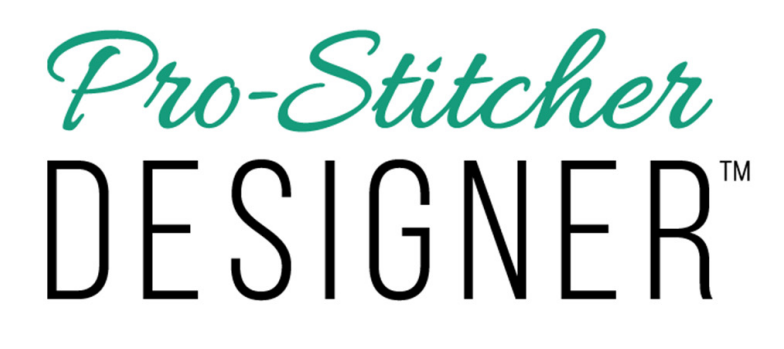

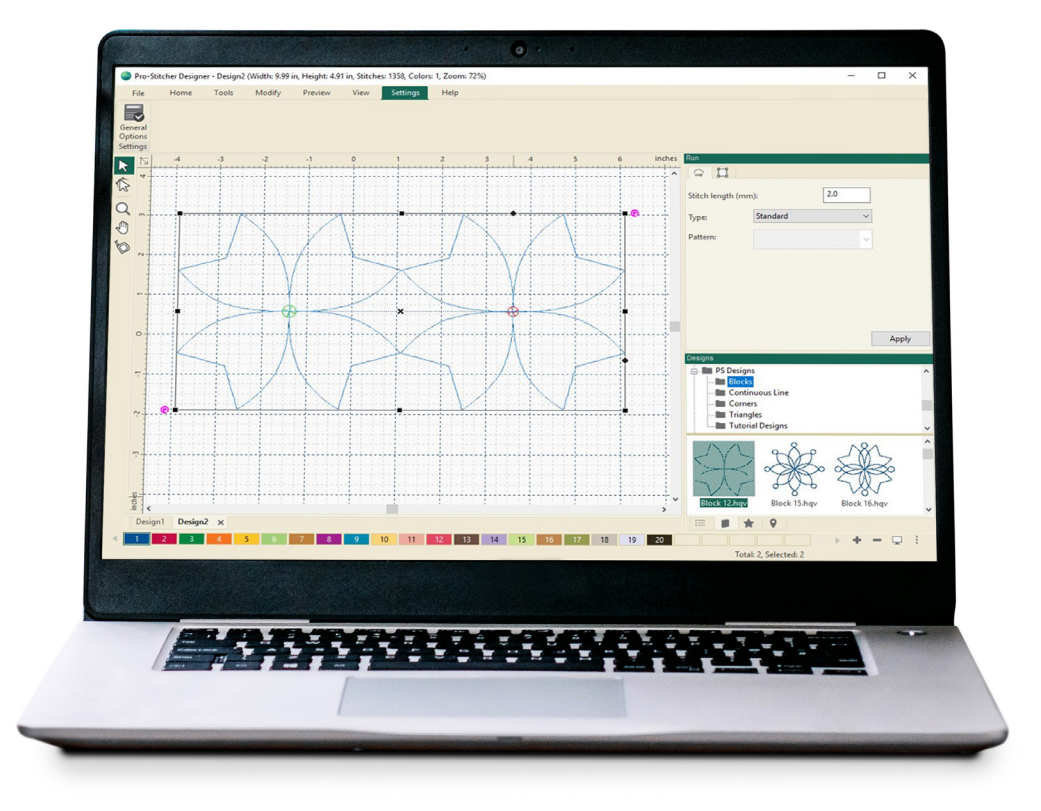

# **USER MANUAL**

**VERSION 1 • MARCH 2020**

# **Table of Contents:**

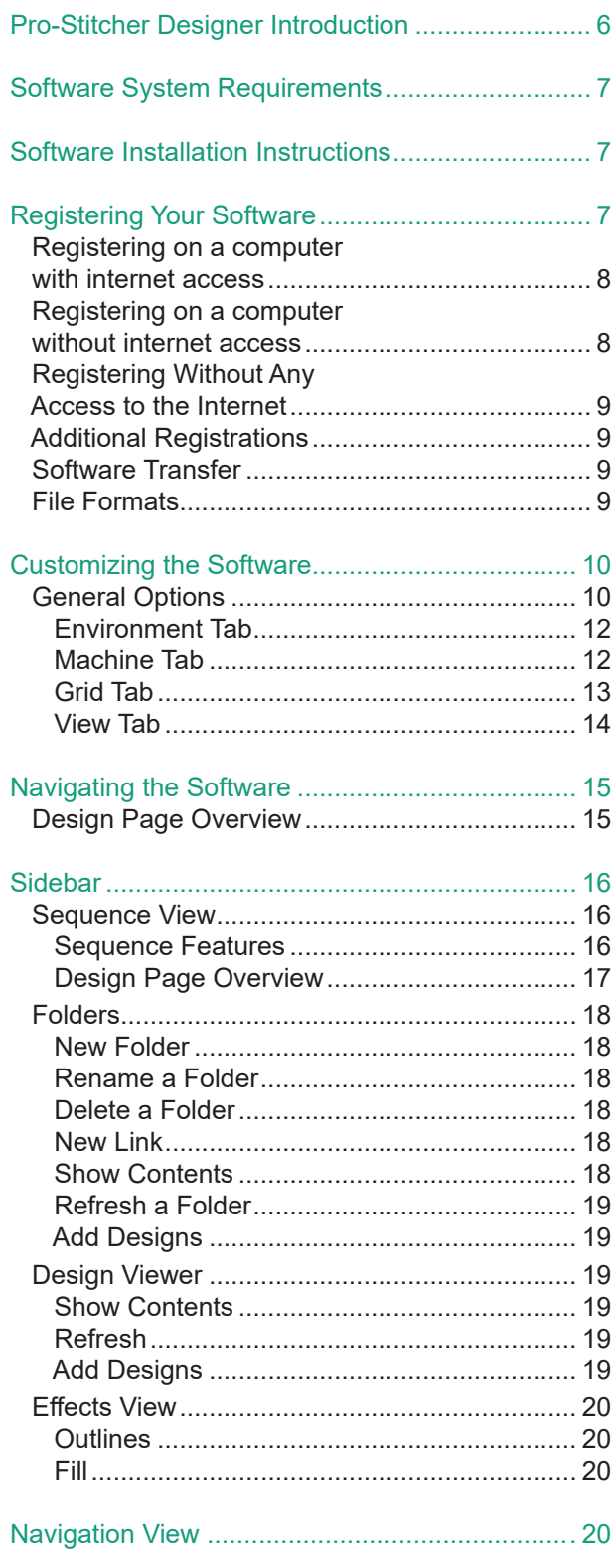

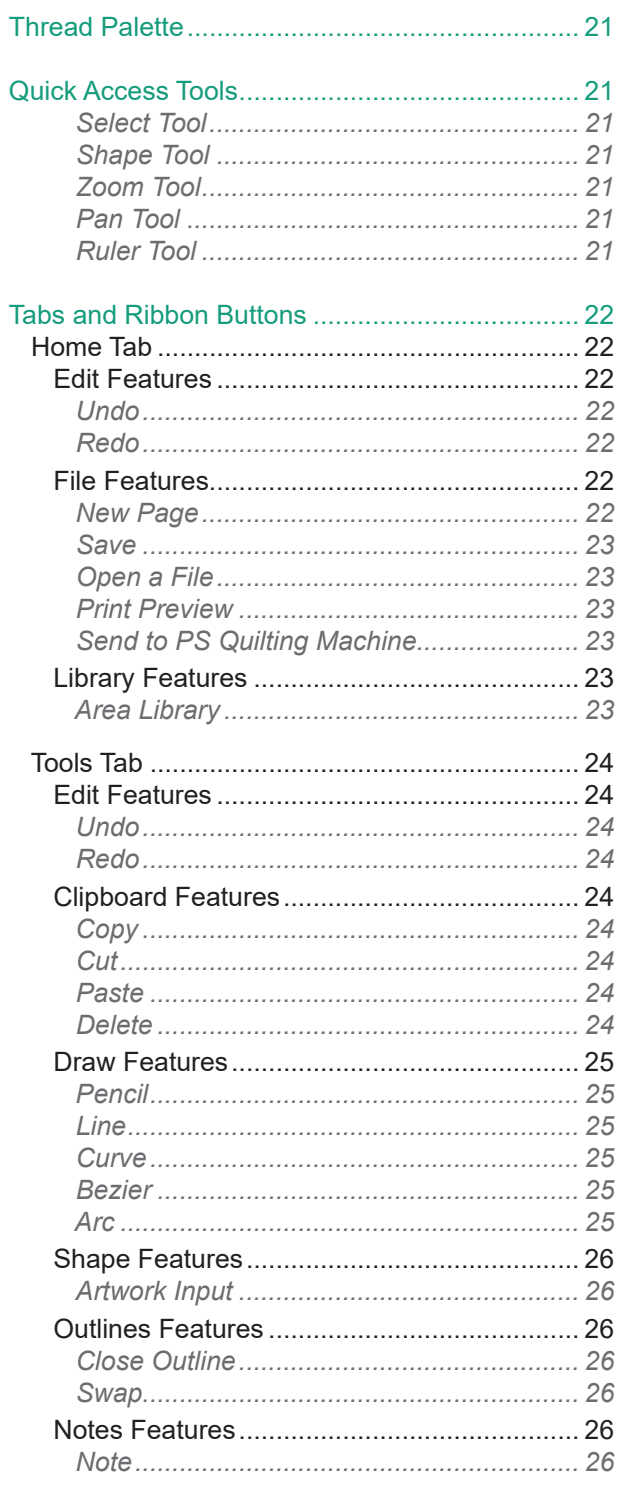

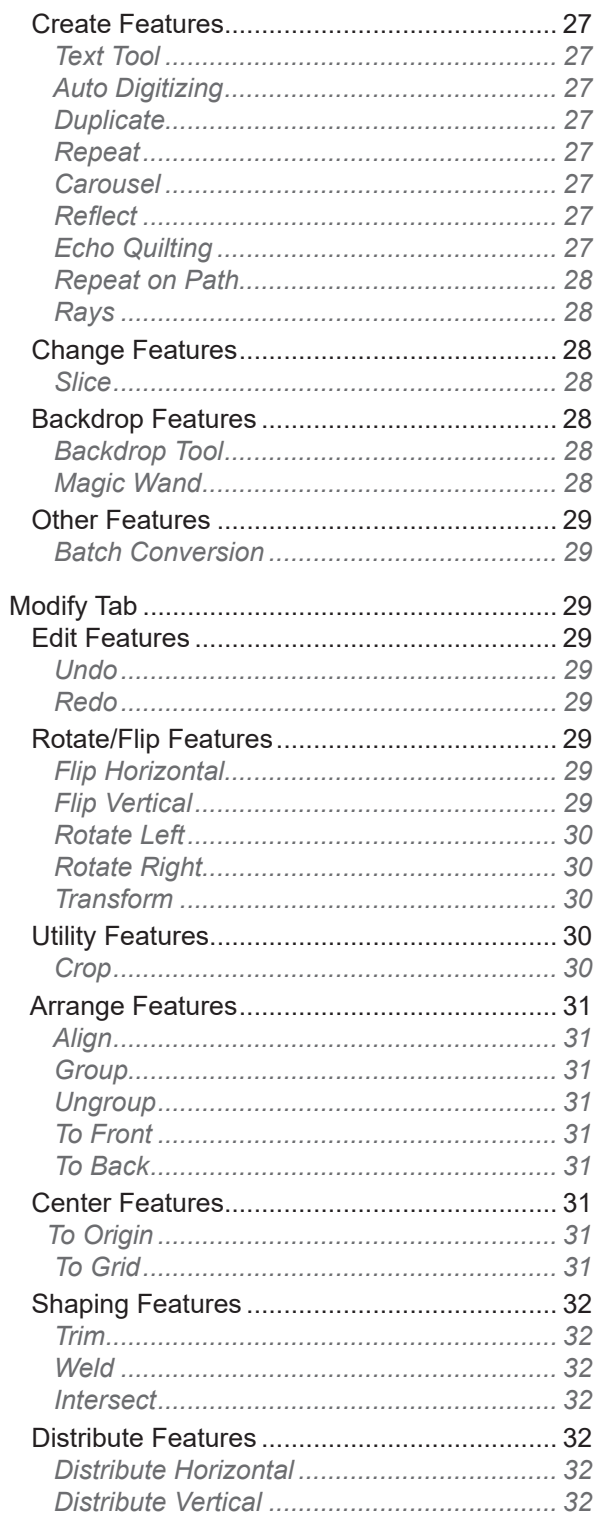

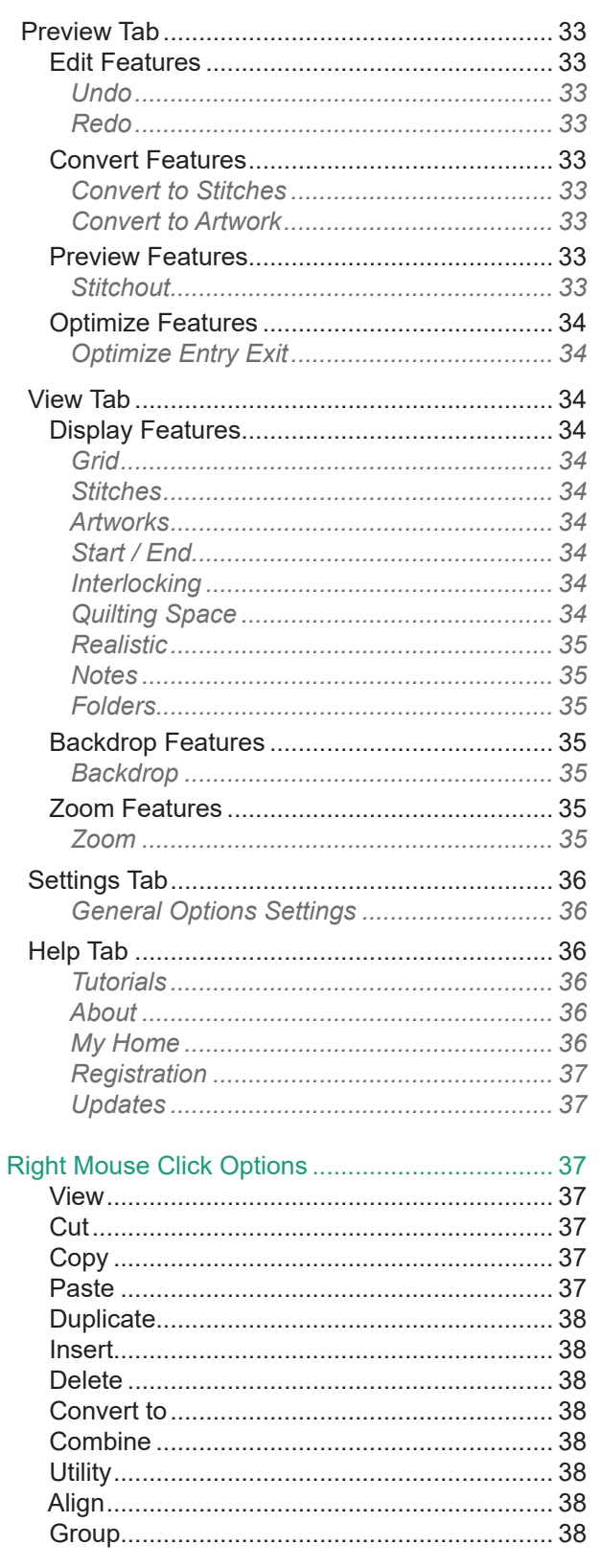

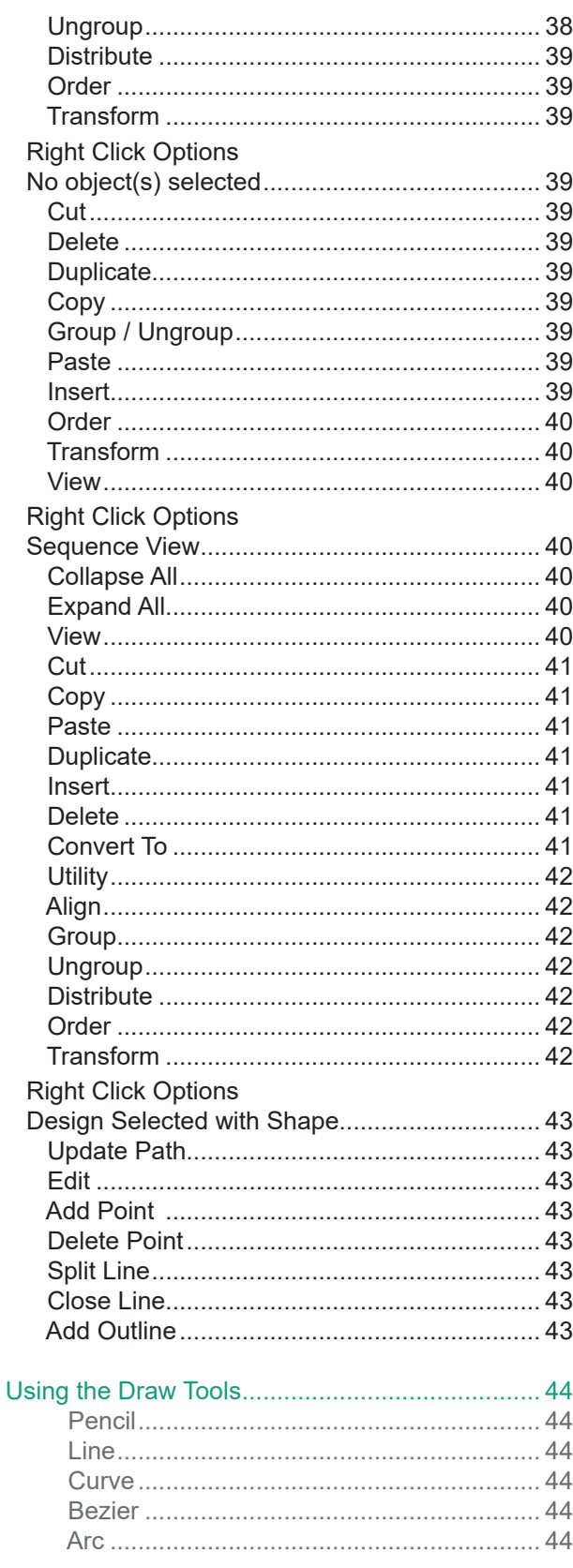

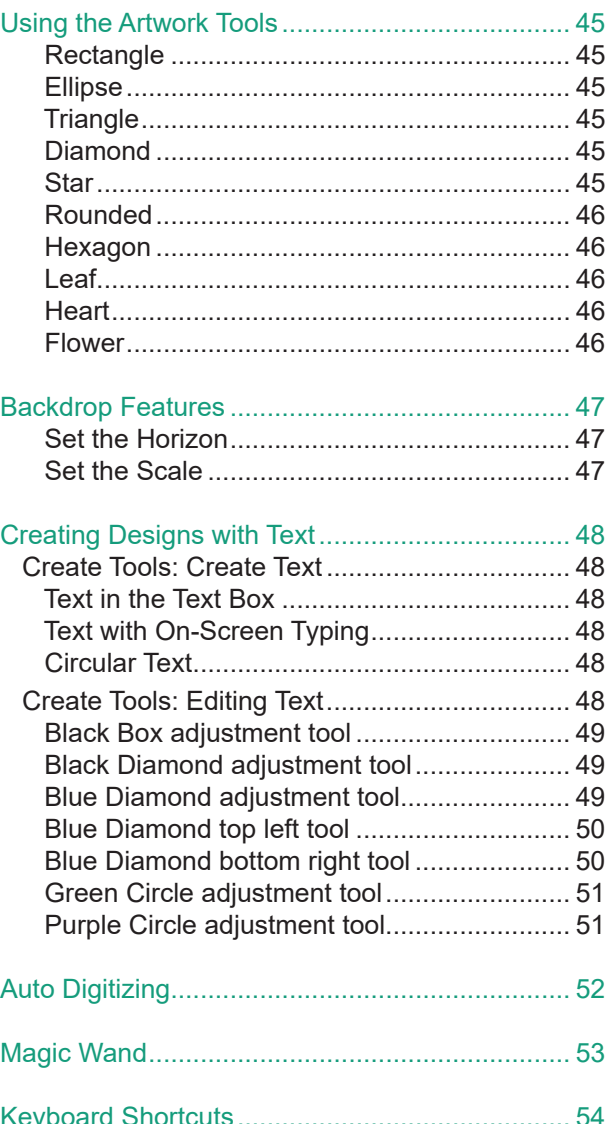

# Pro-Stitcher DESIGNER<sup>™</sup>

Pro-Stitcher Designer<sup>™</sup> gives you the ability to quickly design, edit, customize, export and import any quilting motif you can imagine. The full-featured, vectorbased drawing software allows you to create your own digital quilting files, printed pantographs or stencils. Pro-Stitcher Designer is compatible with all major quilting systems. It can open and save designs in all quilting formats, including batch save for converting a design into multiple formats in one easy step.

The user interface of Pro-Stitcher Designer makes it easy to learn and use. Lifetime program updates are always included for free. The user manual, tutorials and videos are all easily accessible from the software itself or by visiting www.prostitcher.com.

Customizing designs and drawing designs has never been so easy. Create designs using the draw tools, with options including Pencil, Line, Curve, Arc and Bezier tools, and the artwork tools, which allow you to draw simple closed shapes with the click and drag of the mouse.

Load a backdrop design and quickly create a new quilting motif. The Auto Digitizing tool allows you to create a design by simply importing a backdrop design and letting the software do the drawing for you. Creating designs with text is simple using the Text Tool, which converts any True Type font into a stitchable design. Designing wreath or square repeated designs is simplified by the Carousel and Reflect features.

Customizable grids, including a diagonal grid option, make drawing designs straightforward. Automatic fill options, including stipple and crosshatch, add effects to simple shapes effortlessly. Quickly preview how repeated designs fill your quilting space for unique edge-to-edge layouts.

Pro-Stitcher Designer is the software for creating paper or digitized quilting motifs that will turn you into a designer!

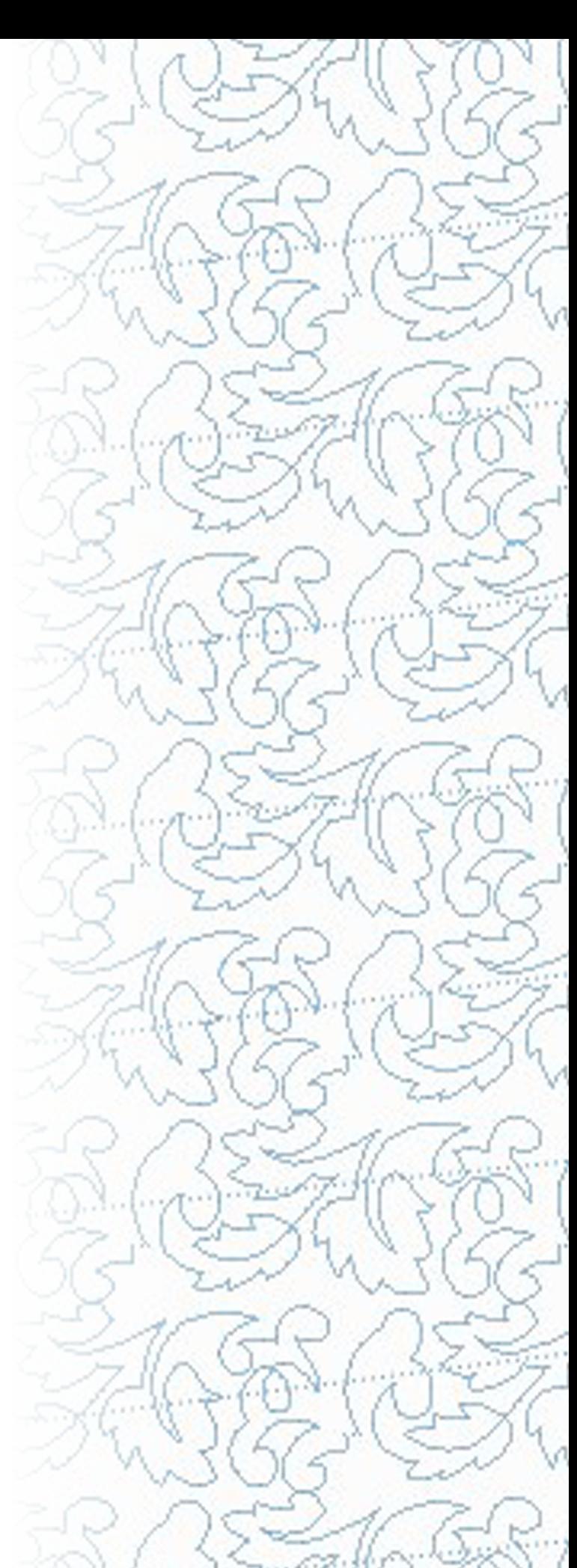

#### **Software / System Requirements**

#### *Minimum System Requirements*

Windows 8 – 8.1; 1 gigahertz (GHz) or faster processor with support for PAE, NX, and SSE2; 1 gigabyte (GB) (32-bit) or 2 GB (64-bit) RAM; 16 GB or 20 GB (64-bit) hard disk space; Microsoft DirectX9 graphics device with WDDM drive; USB port; 800 x 600 display; mouse, internet access.

# **Software Installation Instructions**

Before starting the installation, you must be logged on as the Administrator on your computer. This means that if you share the computer with someone else and have separate login ID's, your ID must be the one named Administrator and allowed to install software on the computer.

Close all open programs. We suggest you disable your security software for the duration of the installation because anti-virus and anti-spam software can prevent installation. Please contact your security software provider to learn how to disable it.

To install the Pro-Stitcher Designer software, there are two options.

- a) Option 1: To install from a USB, insert the USB drive into your computer. In File Explorer, select the PSDesigner USB. Double click on the file PSD Setup to launch installation.
- b) Option 2: After purchasing Pro-Stitcher Designer from www.prostitcher.com, click on the link to begin downloading the program.

To download the Pro-Stitcher Designer software, click on the following link: https://prostitcher. com/prostitcher-designer-software/. The executable setup file will download to the downloads folder. Double click on the icon to begin the install. Follow the prompts to complete the **installation** 

Proceed with the registration process to open the full functionality of the software.

# **Registering Your Software**

The computer on which the software is installed must be connected to the Internet to complete the registration process. If you cannot connect to the Internet on that computer, refer to the directions at the bottom of this section.

Before any designs may be saved, the software must be registered. Disable any anti-virus, ad-ware and spyware software on your computer. We have found that these types of programs may affect quilting design software if they are active when you are registering. Disable your Windows firewall if it is on.

# *Registering on a Computer with Internet Access*

Double-click the Pro-Stitcher Designer icon on your desktop to open the software program. When the welcome page appears, select "Register Your Software".

Fill out the registration information completely. All fields with an asterisk (\*) are required.

- 1. Fill in your contact information completely.
- 2. Type in the serial number provided with your software. Include dashes. This number is case sensitive.
- 3. Click "Register Now".
- 4. A license agreement will appear. Scroll down and click to accept terms.

The software is now registered! The software is now fully functional.

# *Registering on a Computer Without Internet Access*

Double-click the Pro-Stitcher Designer icon on your desktop to open the software program. When the welcome page appears, select "Register Your Software". Select Pro-Stitcher Designer from the drop-down menu.

- 1. Fill in your contact information completely. All fields with an asterisk (\*) are required.
- 2. Type in the serial number provided with your software.
- 3. Write down the registration number from the form (line B). Take the number with you to a computer that has internet connection.
- 4. Using a computer with internet connection, go to http://www.esoftwareondemand.com/ProductRegistration.aspx
	- a) Fill in all fields with an asterisk (\*)
	- b) The serial number is the one provided with your software.
	- c) The registration number is the one you wrote down above in step 3.
	- d) Click Submit.
	- e) The website will provide a validation code.
- 5. Write down the validation / activation code and take it back to your original computer.
- 6. Enter the code in lines B and C and click Register Now.

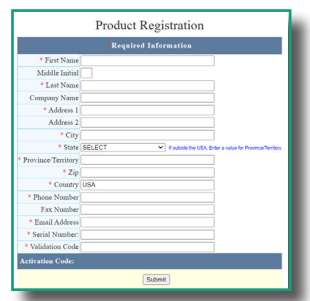

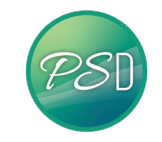

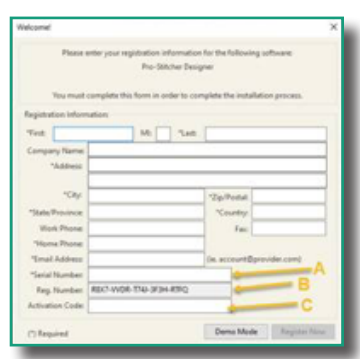

# *Registering Without Any Access to the Internet*

Double-click the Pro-Stitcher Designer Icon on your desktop to open the software program. When the welcome page appears, select "Register Your Software".

- 1. Fill in your contact information completely. All fields with an asterisk (\*) are required.
- 2. Type in the serial number provided with your software.
- 3. Write down the registration number from the form (line B).
- 4. Email support@prostitcher.com. or call us at 855-777-5257
- 5. Be ready to provide the information from the screen (all items marked with an asterisk).
- 6. Customer support will give you an activation code over the phone or email you a validation code or activation code.
- 7. Return to your original computer and enter the code in lines B and C and click Register Now.

# *Additional Registrations*

Pro-Stitcher Designer software is licensed for two activations. Two activations are permitted per serial number at any given time. To install software on additional computers, request an additional activation from www.prostitcher.com/pro-stitcher-designer-support/. If your computer has to be replaced or Windows has to be reinstalled, also email support@prostitcherdesigner.com to request assistance for additional activations.

# *Software Transfer*

Once registration is completed and the software is registered, you cannot transfer registration of the SOFTWARE to another person (with either an individual or a single entity). This means you cannot sell, trade or give the software to any other person. Activation codes will only be given to the registered users of this software.

# *File Formats*

When saving a design for the first time it is very important to save the file using the .c2s format. This is the native format for *Pro-Stitcher Designer*. The .c2s version of the file "remembers" all of the features, stitch types, fonts, etc. of the design. Any time the design is re-opened to edit or change, it is best to use the .c2s format. It is a good practice to save and keep any file you may want to stitch again in the .c2s format.

After a file has been saved in .c2s, save it in the stitch format for the computerized quilting system you use. Use the Save As feature to save the stitch file in the proper format for the machine and it may be saved directly to a USB, etc that the machine will read. It is not necessary to keep a library of the designs in the stitch format. Any stitch format may be recreated from the .c2s file in the software.

#### **Opens:**

 HQF, HQV, HQA, HQW, QLI, CQP, SSD, TXT, IQP, QCC, PAT, BQM, ANS, .c2s, also common embroidery files

#### **Imports:**

SVG, AI, EPS, EMF, WMF, DXF, PLT, FCM, TT (true type fonts), BMP, JPG, PNG, TIF, GIF

#### **Save As and Exports:**

SVG, PNG, JPG, HQF, HQV, HQA, HQW, QLI, CQP, SSD, TXT, IQP, PAT, BQM

## **Export:**

SVG, AI, PLT, DXF, FCM

# **Customizing the Software**

## *General Options*

Preface – It is not necessary to change the defaults in the Settings Tab>General Options to use the software. The parameters are designed to provide each user with the software options particular to their machine and personal preferences.

The General Options box allows you to globally change many settings for the software. When you make a change in the General Options box it will keep these settings as default settings every time you open the software. In the General Options you can make changes to the working environment, machine, grid and view.

To access the General Options box:

• Select the **Settings** Tab.

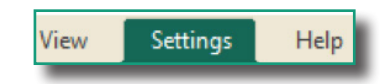

• Next, select General Options from the ribbon.

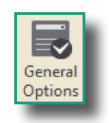

The Options box will appear on your screen.

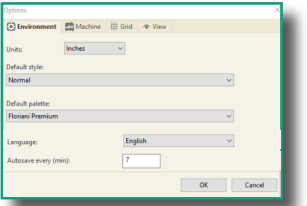

Tabs available in the General Options box include:

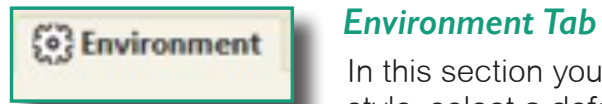

 In this section you can change the units of measure, select a default style, select a default thread palette, change the language and set how often the program will Autosave.

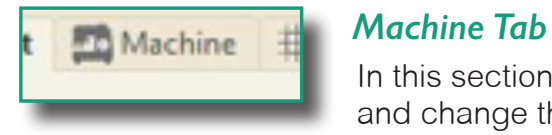

 In this section you can set your Quilting Space to match your frame and change the units of measurement, choosing either inches or millimeters.

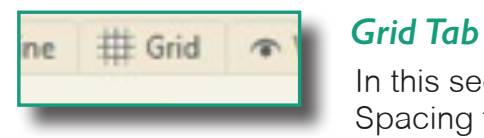

 In this section you can set the parameters for the grid by selecting Spacing for both the Horizontal and Vertical. Other options available include choosing colors for both the spacing options and the Major grid lines.

 In the style section, you can choose how your lines will display on your workspace. Choose to have a rectangle based grid, a diamond based grid, or both on your design page. Select to have objects you move snap to the grid, guidelines and anchor points as desired. This is helpful for aligning objects. You can choose to display the grid as dashed or solid lines or dots. Finally, you can sharpen the snap resolution and choose to have the grid show in front of the design.

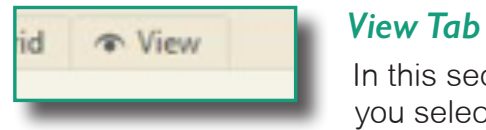

 In this section, choose the color a design element will display when you select it in the software. You can also choose to enable on screen text typing, show property tabs as icons, auto close zoom and pan tools and use the left click on palette to apply color.

**Note – Changes to any of the General Options will not apply to designs currently. It will only apply to designs opened after the change has been implemented.** 

# *Environment Tab*

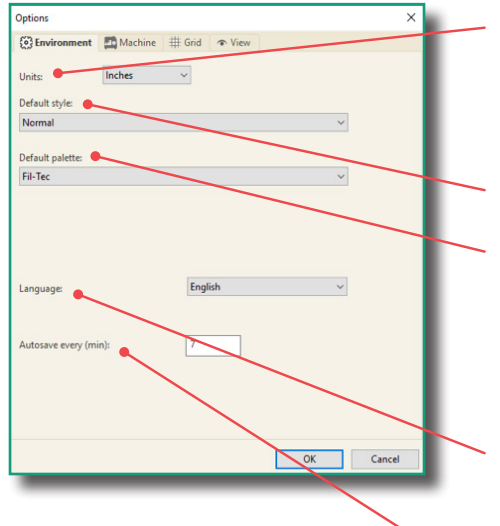

- $\frac{1}{\text{Q}-\text{Fermioner}}$   $\frac{1}{\text{Q-Howioner}}$  and  $\frac{1}{\text{Q-Howioner}}$  and  $\frac{1}{\text{Q-Howioner}}$  and  $\frac{1}{\text{Q-Howioner}}$  and  $\frac{1}{\text{Q-Howioner}}$ ric. This may also be changed for immediate display by right clicking the ruler bar of the display screen.
- FIFTER 2. Default Style: Only one setting is available. No need to adjust.
	- **18. Ingles** 2. Default Palette: The default palette is used when you are creating a new design. When loading a design that doesn't have color information, there are numerous thread manufacturers from which to choose.
		- $\frac{R_{\text{on}}}{R_{\text{on}}+R_{\text{on}}}$  4. Language: from the drop-down arrow choose from English, Chinese, Dutch, French, German, Italian, Portuguese, Spanish or Korean.
			- 5. Auto every (min): Allows you to choose how often the software will Autosave.

# *Machine Tab*

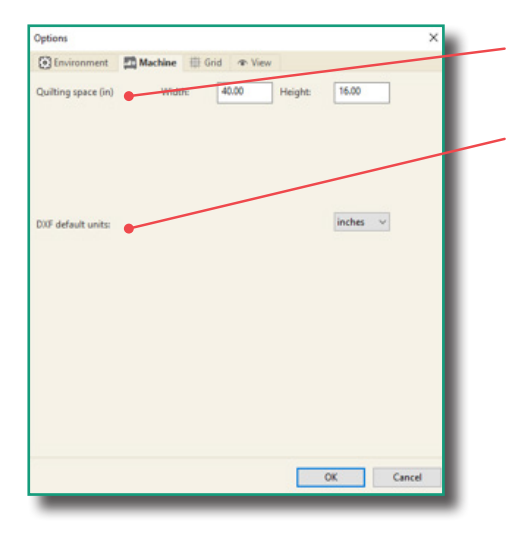

- **Example 1. Quilting Space: The quiltable space in your FRAME (REQUEST)** Frame. You set this according to frame size.
	- 2. DXF Default Units: Select whether the measurement units in DXF files should be in  $\begin{array}{|c|c|c|}\n\hline\n\hline\n\end{array}$  inches or metric in the dropdown menu.

# *Grid Tab*

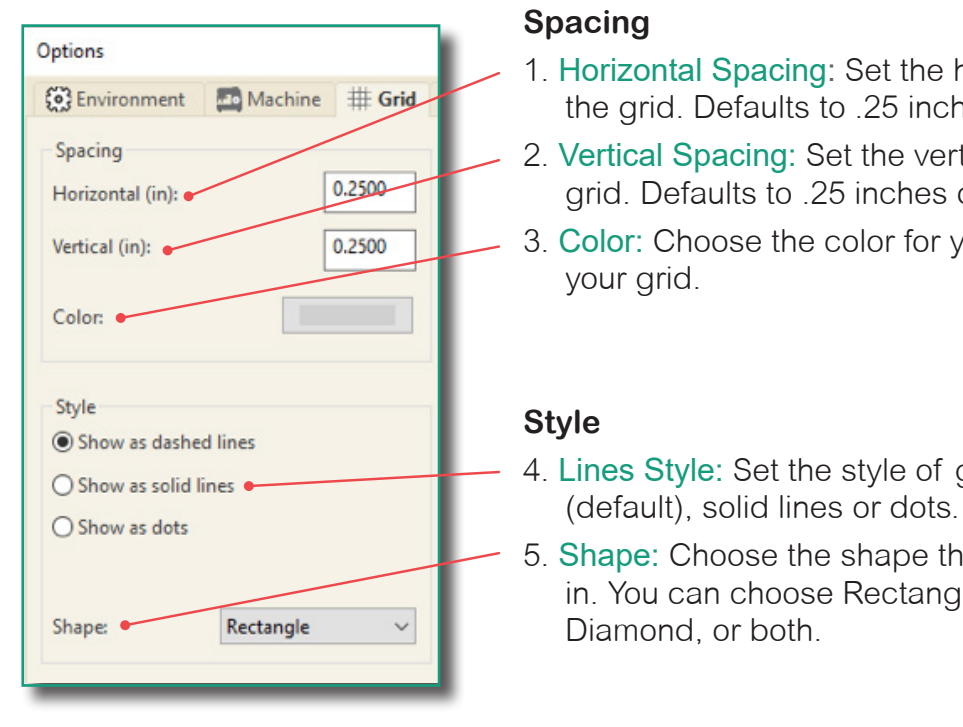

- 1. Horizontal Spacing: Set the horizontal spacing on **Example 10 Machine** # Grid the grid. Defaults to .25 inches or 10 mm metric.
- Spacing 2. Vertical Spacing: Set the vertical spacing on the Horizontal (in): 0.2500 0.2500 qrid. Defaults to .25 inches or 10 mm metric.
- Vertical (in):  $\sim$  0.2500 0.2500 3. Color: Choose the color for your minor lines in your grid.

- 4. Lines Style: Set the style of grid to dashed line
- 5. Shape: Choose the shape the grid will be shown in. You can choose Rectangle (default) or

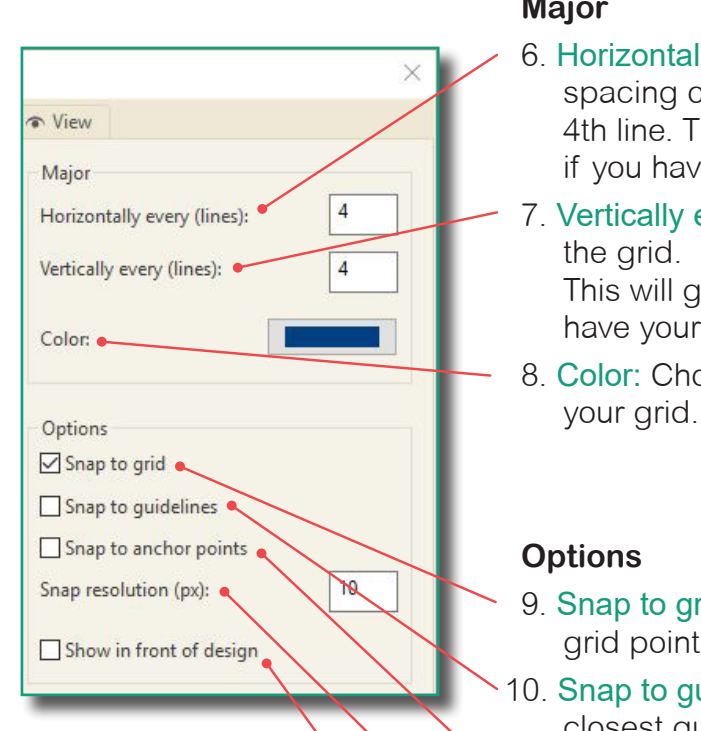

## **Major**

- 6. Horizontally every (lines): Set the horizontal spacing on the grid. Defaults to 4, meaning every<br>ath line. This will give you a major line every inch 4th line. This will give you a major line every inch  $M<sub>aljor</sub>$  if you have your spacing set to .25 inches.
- 7. Vertically every (line): Set the vertical spacing on Vertically every (lines):  $\begin{array}{|c|c|c|c|c|}\n\hline\n\text{4} & \text{the grid. Defaults to 4, meaning every 4th line.} \\
\hline\n\end{array}$  This will give you a major line every inch if you Color: Color: Color: **Figure 1999 Intervention Color:** Color: **Color:** 25 inches.
	- 8. Color: Choose the color for your major lines in

- 9. Snap to grid: if selected, edit point to the closest **Show in front of design Server Accord Server Accord Server Accord Server Accord Server Accord Server Accord Server Accord Server Accord Server Accord Server Accord Server Accord Server Accord Server Accord Server Accord S** 
	- 10. Snap to guidelines: If selected, edit point to the closest guideline when created or selected.
	- 11. Snap to anchor points: If selected, edit point to the closest anchor point when created or selected.
	- 12. Snap resolution (px): Change the snap resolution for more precise placement of points.
	- 13. Show in front of design: If selected, the grid will show in front of the design.

# *View Tab*

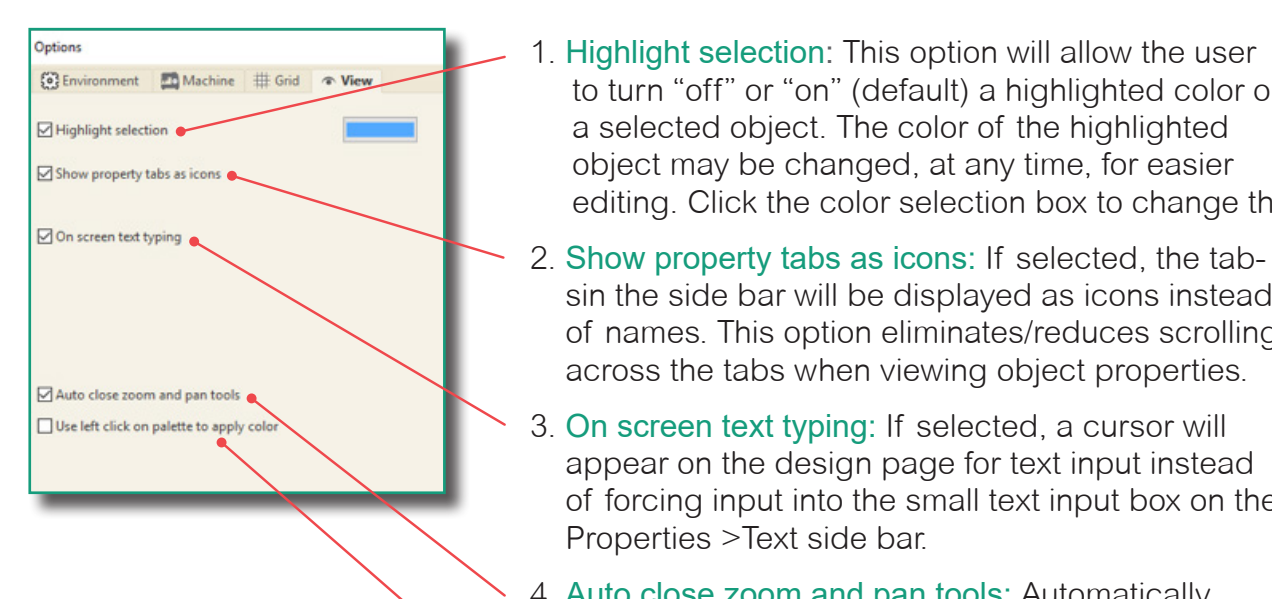

- Options<br>
1. Highlight selection: This option will allow the user<br>
to turn "off" or "on" (dofoult) o bighlighted color of to turn "off" or "on" (default) a highlighted color on **a** selected object. The color of the highlighted **object may be changed, at any time, for easier** object may be changed, at any time, for easier editing. Click the color selection box to change the
	- sin the side bar will be displayed as icons instead of names. This option eliminates/reduces scrolling across the tabs when viewing object properties.
- Duse left click on palette to apply color appear on the design page for text input instead of forcing input into the small text input box on the Properties >Text side bar.
	- 4. Auto close zoom and pan tools: Automatically revert to select or shape after using zoom or pan.
	- 5. Use left click on palette to apply color: If selected, this option will allow you to left mouse click on acolor in the palette to apply to the design.

## **Navigating the Software**

# *Design Page Overview*

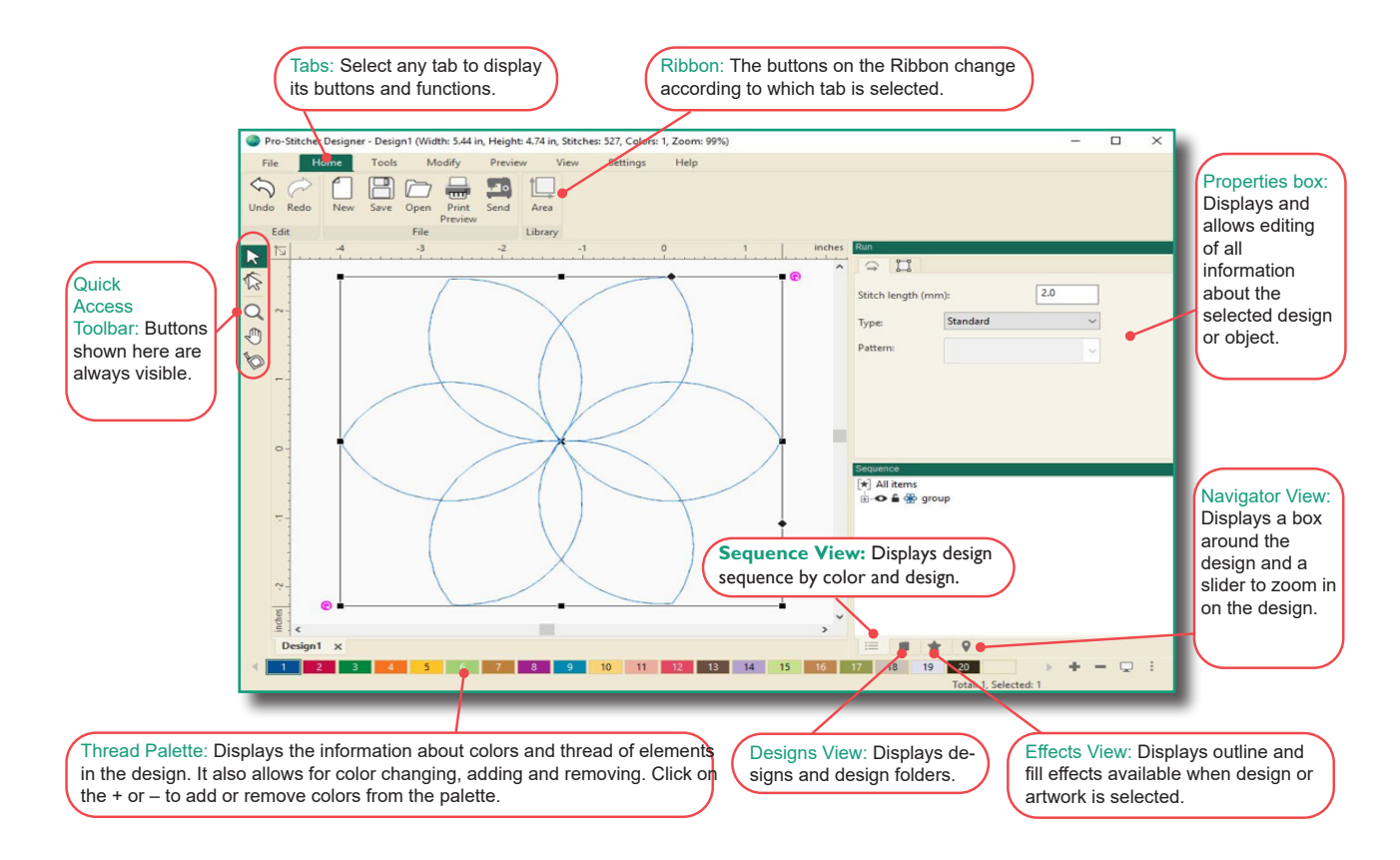

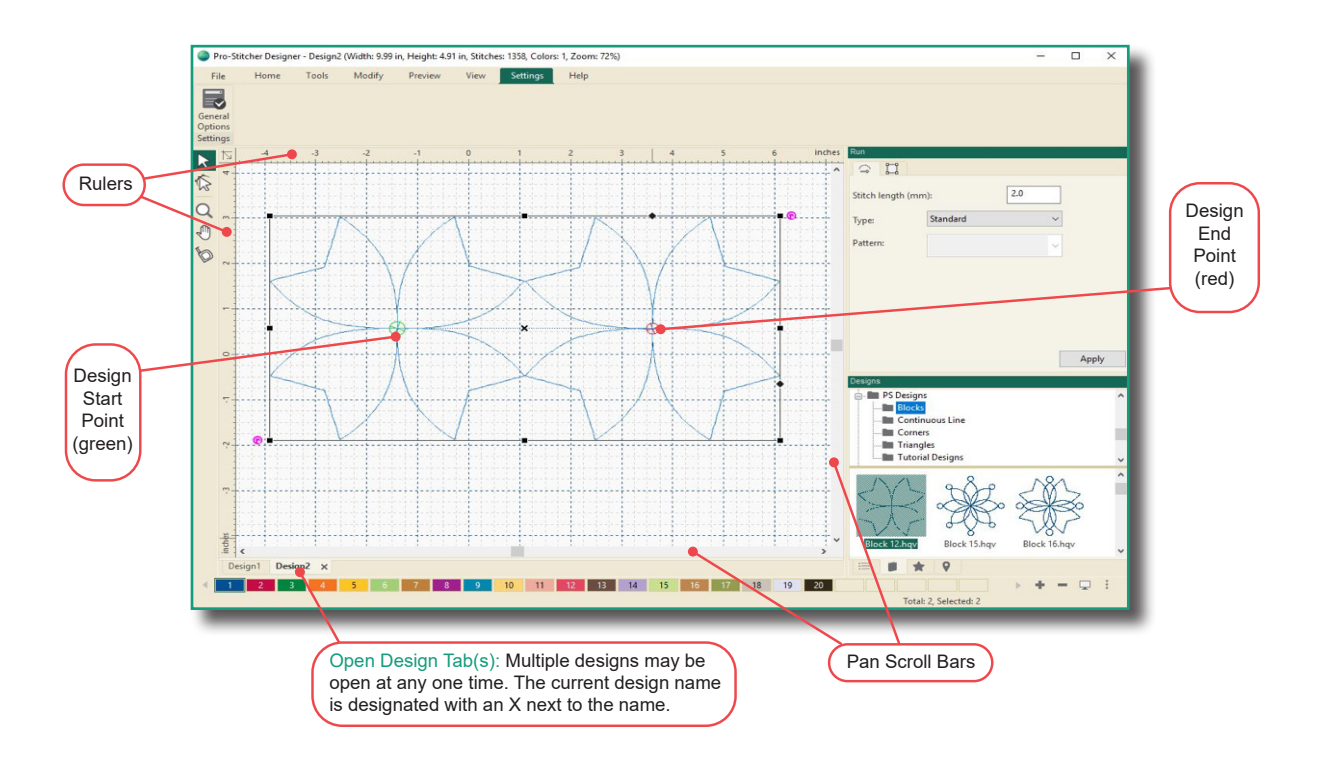

## **Sidebar**

#### *Sequence View*

The Sequence View is a very powerful panel, which is often overlooked and underutilized. This window provides a snapshot of the entire design. In the Sequence view, the stitching order of the design may be altered. Click and drag a segment or design element into a different location.

This panel provides a snapshot of the entire design, including:

- The stitching sequence of the block.
- A small view of each object and its color.
- The number of stitches in that section of the design.

#### **Sequence Features:**

The Sequence View will quickly and easily allow you to turn on / off the view of a given segment. This helps greatly when editing objects or figuring out where all the elements of a given segment are located in a design.

The Sequence View is also the area in which you change the sewing order of the design. You can click and drag a segment or design element into a different location by simply selecting it and dragging it into the desired location.

**Plus/Minus box** – click to expand / collapse elements pertaining to the color.

**Eye Symbol** – use this to turn on / off the view of a design element. When off, the design color segment is still in the design, but it is not visible and may not be selected or altered.

**Lock Symbol** – use this to lock / unlock a design color segment in the sequence. When locked, the properties of that element may not be changed in any way.

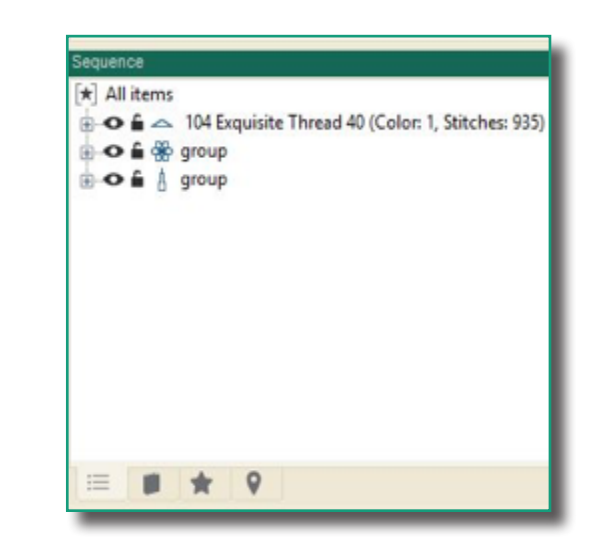

#### **Design Page Overview**

Designs View is a feature that enables a design to be added into any project on the open design page with a simple drag and drop. There are folders containing designs already loaded in the library. Folders may be added to the designs view and designs may be added to existing folders.

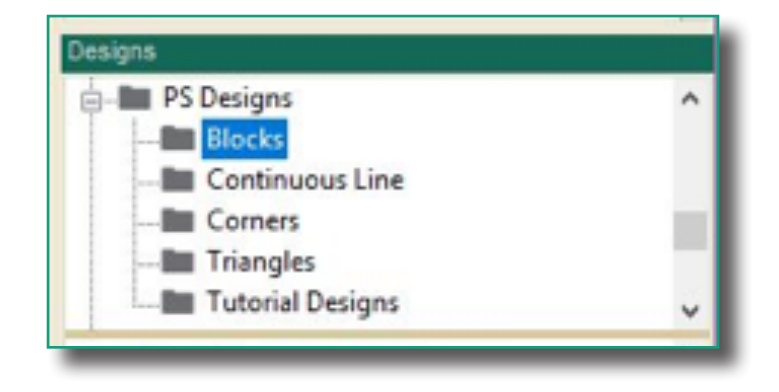

The Designs View has two components:

The Folders section contains the designs. It is located in the upper section of the window. The folders contain the designs added and organized by the user.

The Design Viewer is located just below the folders. To access and view the designs simply left mouse click on the folder. When you click a folder the designs will appear in the bottom section of the screen. Scrolling through the design viewer displays all the designs located in that folder. Left click to select the design and hold while dragging it onto the design page. Release the mouse click, the design is now in the project. You can also double click on the design and it will open on a new design tab.

# *Folders*

#### **New Folder - right mouse click**

- 1. Select New Folder.
- 2. Type the name of the folder.
- 3. Click anywhere on the screen to apply the new name.
- 4. Designs may now be added to the newly created folder.

#### **Rename a Folder**

- 1. Select the folder.
- 2. Right mouse click and select Rename Folder.
- 3. Type the new name in the name box.
- 4. Click anywhere on the screen to apply the new name.

#### **Delete a Folder**

The folder must be emptied of all files before it may be deleted. This precaution will help to ensure no folders are deleted accidentally and a reminder to back up any necessary design files.

#### **New Link**

 The New Link feature allows you to link a folder or design saved on your computer or a USB to your Design view window. This essentially creates a shortcut to the folder or design through your Design View window. A link will only be created with a folder (or design) in a format Designer imports is linked.

- 1. Select the folder.
- 2. Right mouse click; select New Link.
- 3. The browser for folder dialog box will appear on the screen. Select the folder on your computer or USB stick to link.
- 4. Follow the instructions to add the link to the folder.
- 5. The new link will be added under the software folder and the designs will be seen in the window below.
- 6. If you want to rename the link or delete the link, right mouse click on the link folder. A dialog box will appear and give these options.

**18**

#### **Show Contents**

- 1. Select the folder.
- 2. Right mouse click; select Show Contents.
- 3. The file contents dialog box will appear on the screen.

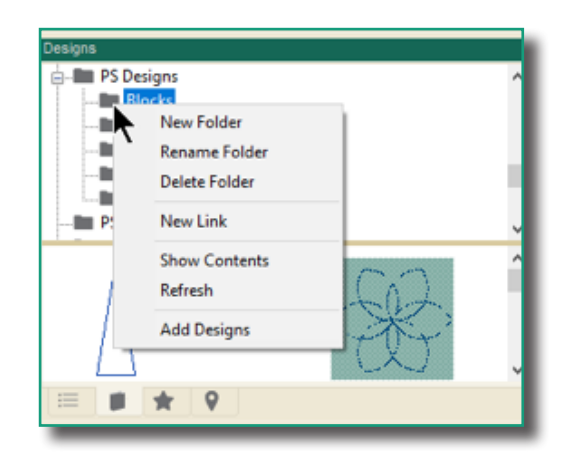

#### **Refresh a Folder**

When designs are added to a folder, either existing or newly created, the designs will not display until the folder is refreshed or the next time the program is started.

- 1. Select the folder.
- 2. Right-mouse click; select Refresh.

#### **Add Designs**

- 1. Select the folder for the designs.
- 2. Right mouse click and select Add Designs.
- 3. In the Open box displayed, navigate to the folder or drive on your computer which contains the design(s).
- 4. Select the design(s) to add to the folder.
- 5. Select Open.

The designs are now inside the folder and ready to use.

## *Design Viewer*

Right-mouse click to access the menu.

#### **Show Contents**

- 1. Right click on a design to select it (as shown above) and display the dialog box.
- 2. Click on Show Contents to open a file's contents dialog box to see the contents.

#### **Refresh**

- 1. Right click in the lower section of the screen to display the dialog box.
- 2. Select "Refresh" to redisplay the contents of the folder.

#### **Add Designs**

- 1. Right mouse click and select Add Designs.
- 2. In the Open box displayed, navigate to the folder or drive on your computer which contains the design(s).

**19**

- 3. Select the design(s) to add to the folder.
- 4. Select Open.

The designs are now inside the folder and ready to use.

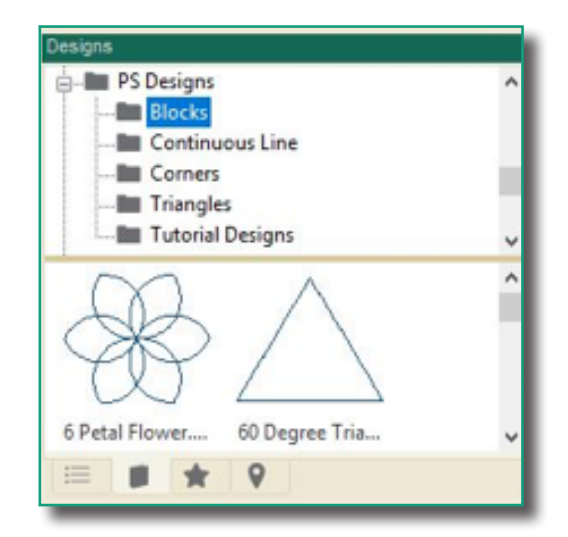

# *Effects View*

Displays outline and fill effects that are available when design or artwork is selected. The Effects options become available when a design is selected. Choose to apply different Outlines or Fills to your artwork or designs.

#### **Outlines**

- Run The standard straight stitch for all designs.
- Motif Choose a motif stitch from the drop down menu to replace the standard straight stitch.

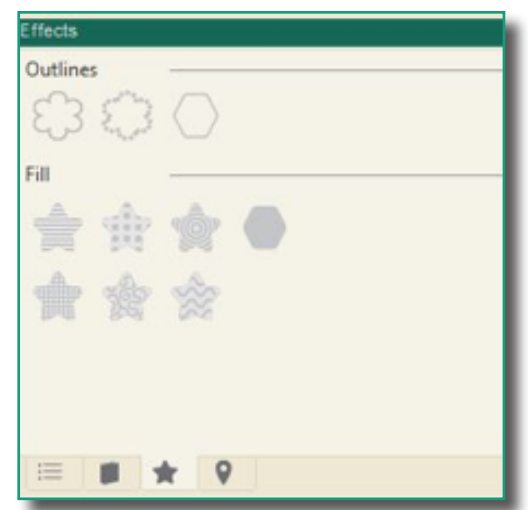

#### **Fill**

Use this option to fill a closed object with different fills: standard, motif, shape, artwork, grid (crosshatch), stippling and wave.

#### **Navigation View**

- The Navigator Tab allows you to easily move around your design page, especially if you have a very large design loaded.
- Using the slider bar at the bottom, zoom in and out on a specific area of the design page.
- Also use the mouse to click and move the view of the design page inside the Navigator **Window**

**These two windows are moveable. Click on the top bar of the window and drag the window with your mouse. Release the click to place the window. You may place the windows anywhere on your computer screen. To put the window back on the right of your design page, move the window clear to the right. A shadow will appear indicating where the window will lock into place.**

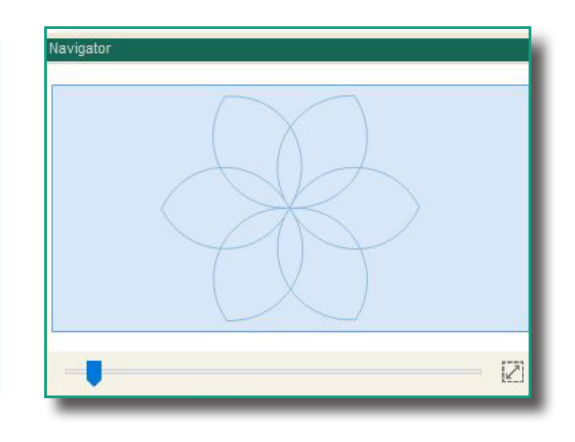

# **Thread Pallette**

Displays the chosen thread palette. To change the palette, select Setting tab, General Options and on the Environment page, click under Default Palette. A drop down menu allows you to select by manufacturer.

To change the thread color of a design, select the design, then right click on the desired color in the thread palette.

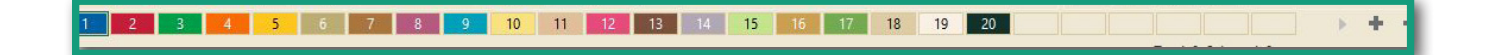

# **Quick Access Tools**

The following tools enable different methods of viewing designs, objects, stitches, commands and other details of a design.

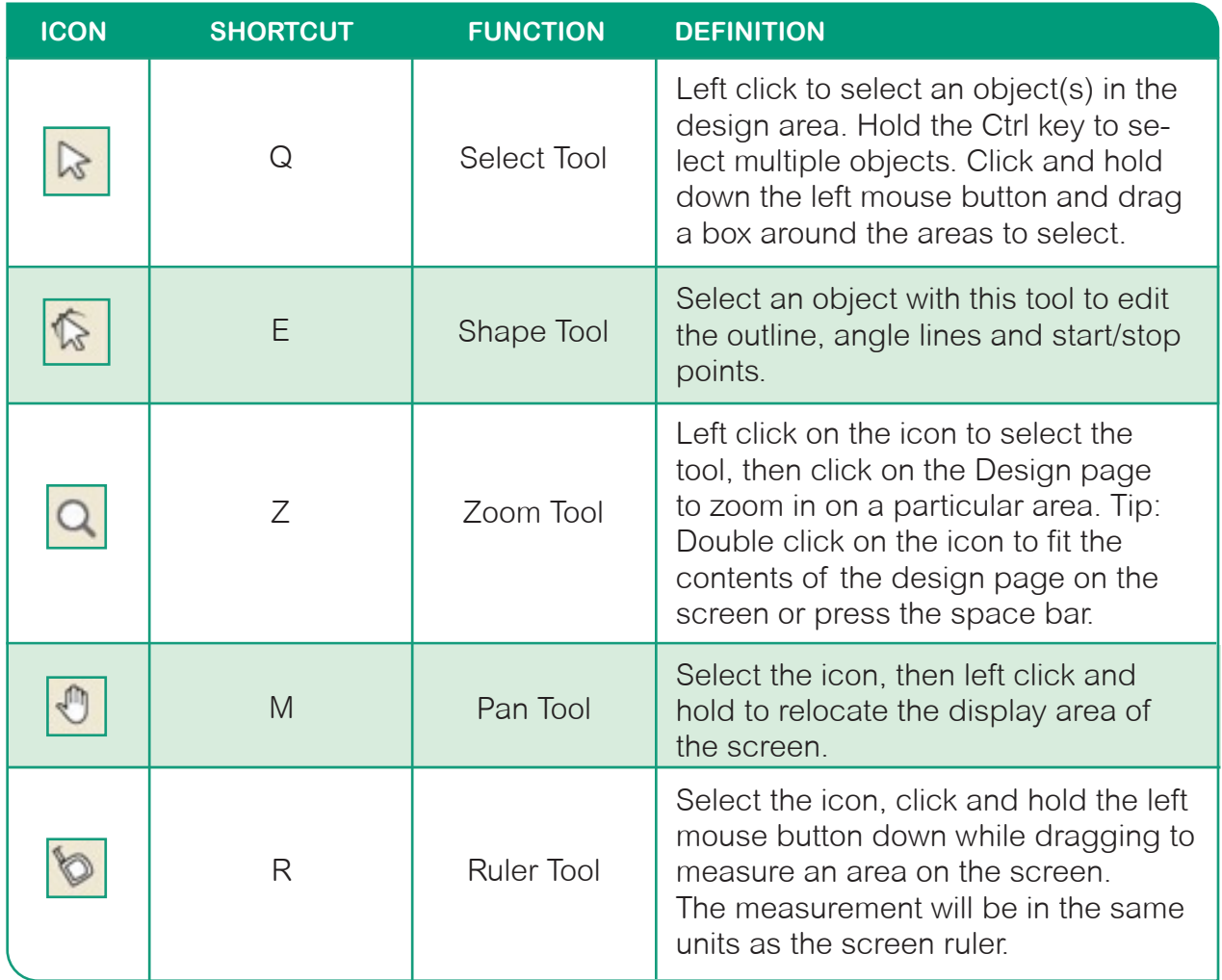

# **Home Tab**

The Home Tab includes Undo and Redo buttons. New button allows you open a new design page. You can save a design here or open a new design. Print preview options are available. Click on Send to send a design to Pro-Stitcher. And finally, you can open the Area library from this tab.

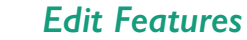

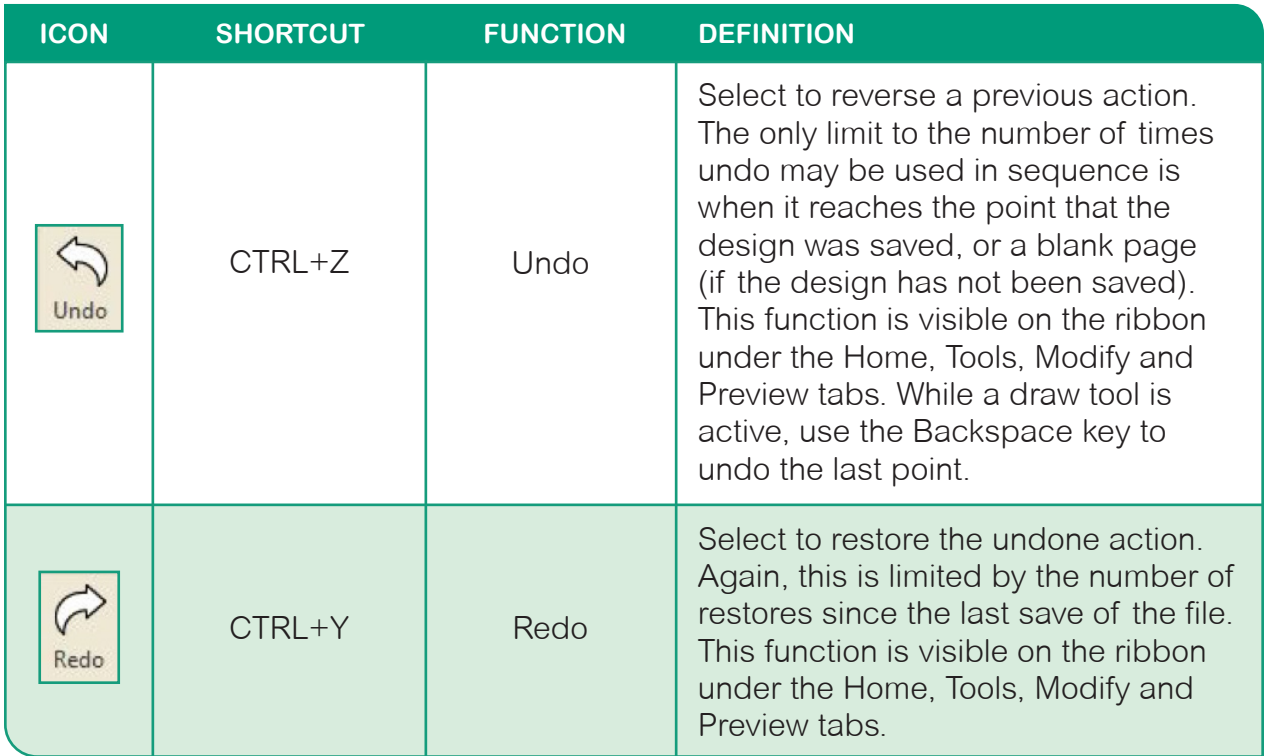

# *File Features*

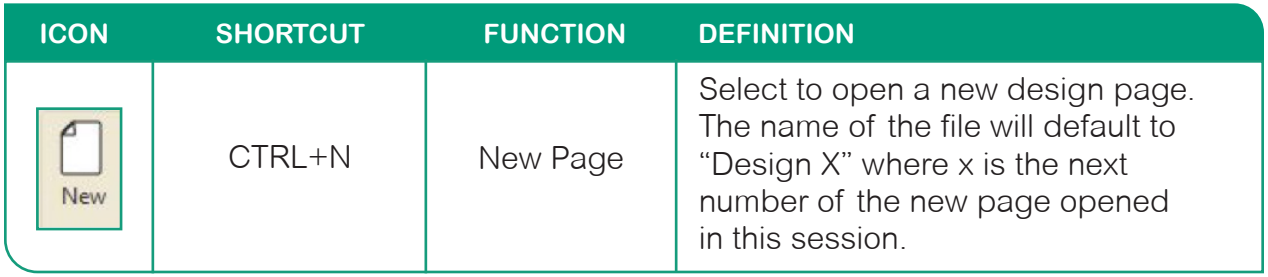

# *File Features (continued)*

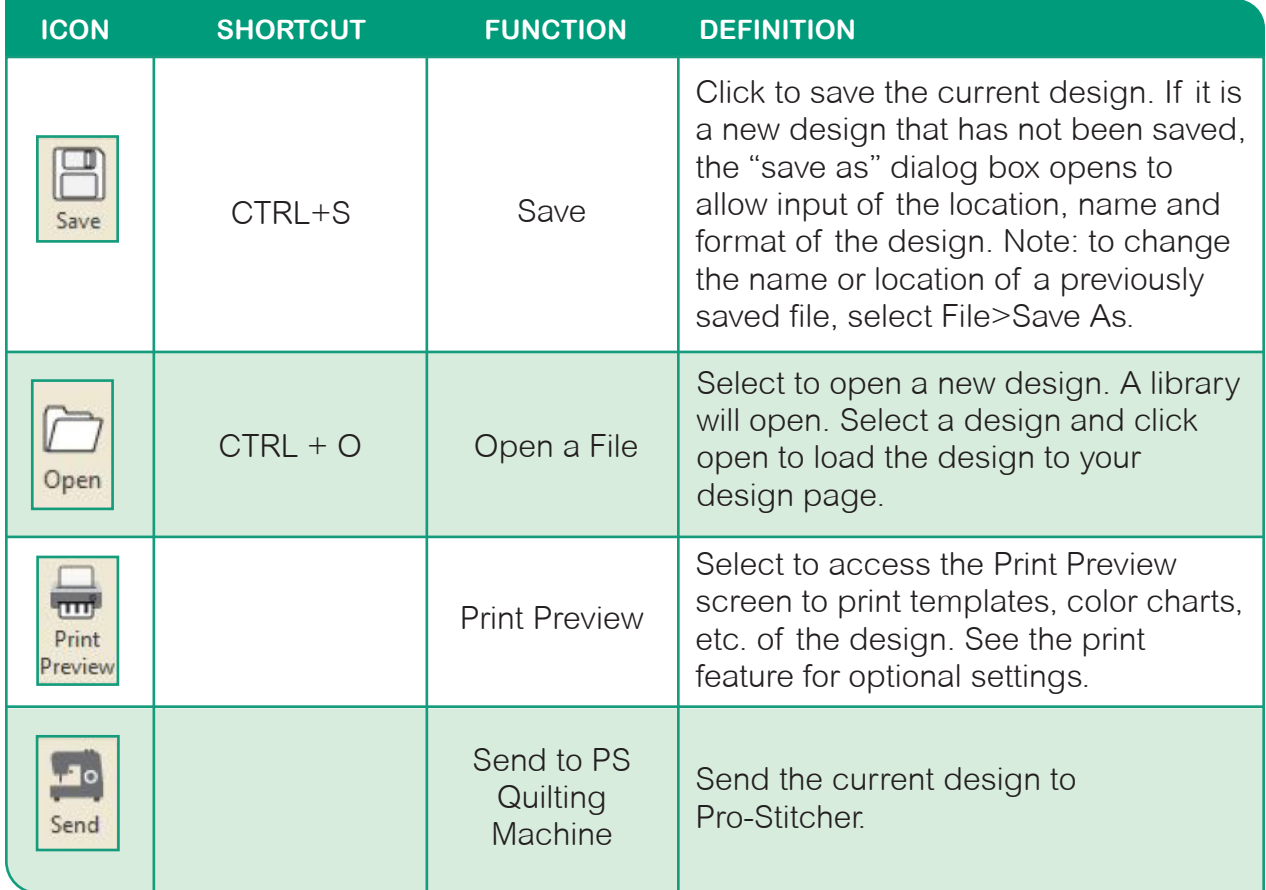

# *Library Features*

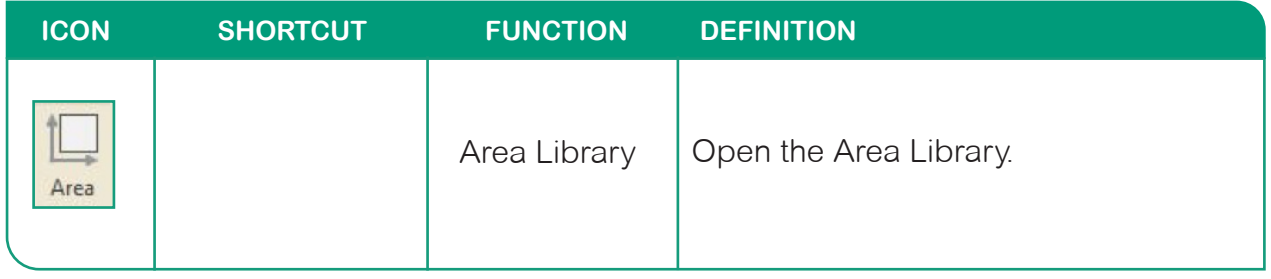

# **Tools Tab**

Use the Tools Tab to access edit tools, clipboard features, draw tools, shapes, outlines, add design notes, create functions, change tools, import and use backdrops and save designs as a batch.

# *Edit Features*

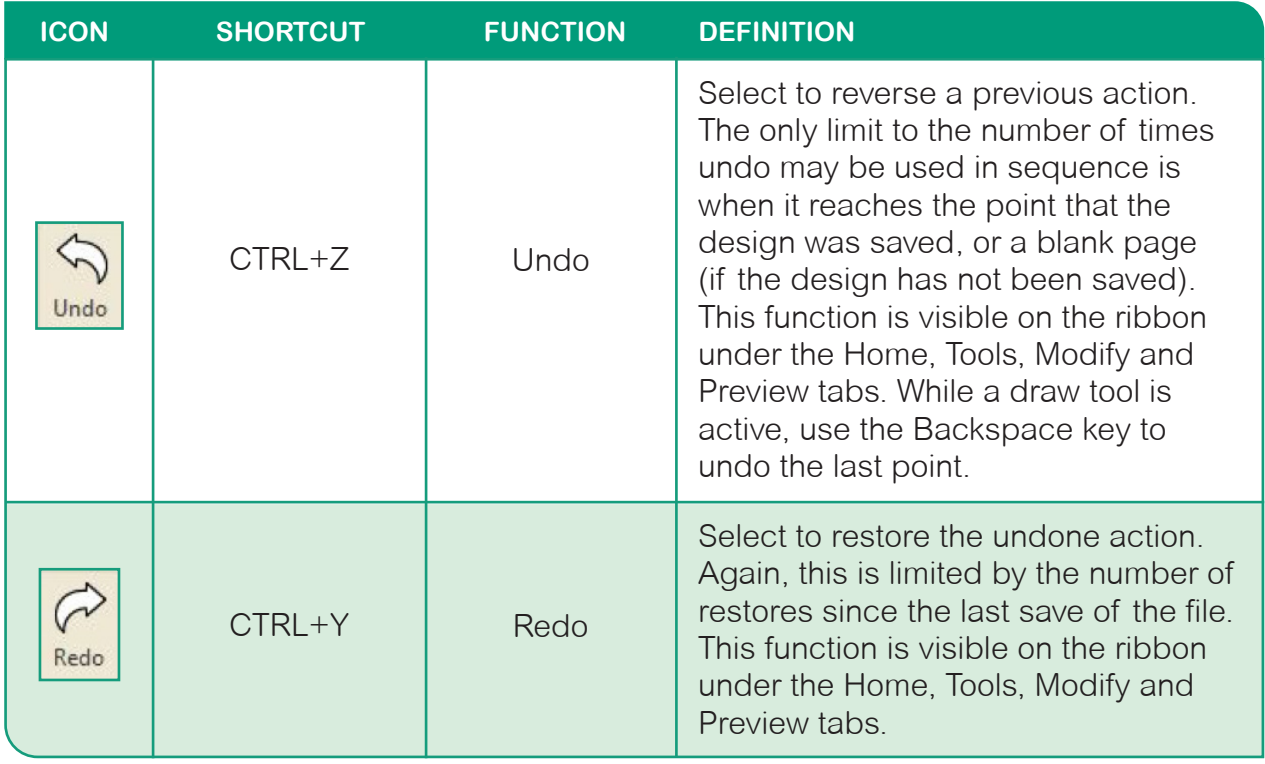

# *Clipboard Features*

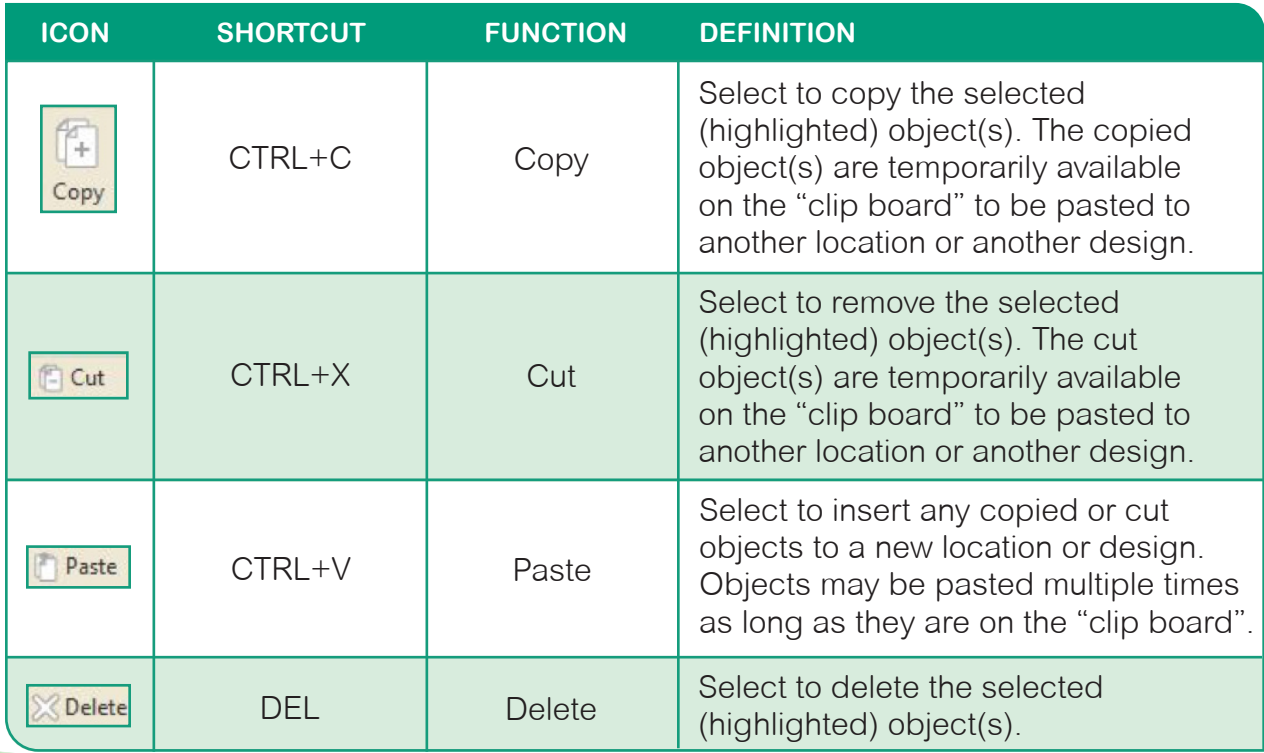

# *Draw Features*

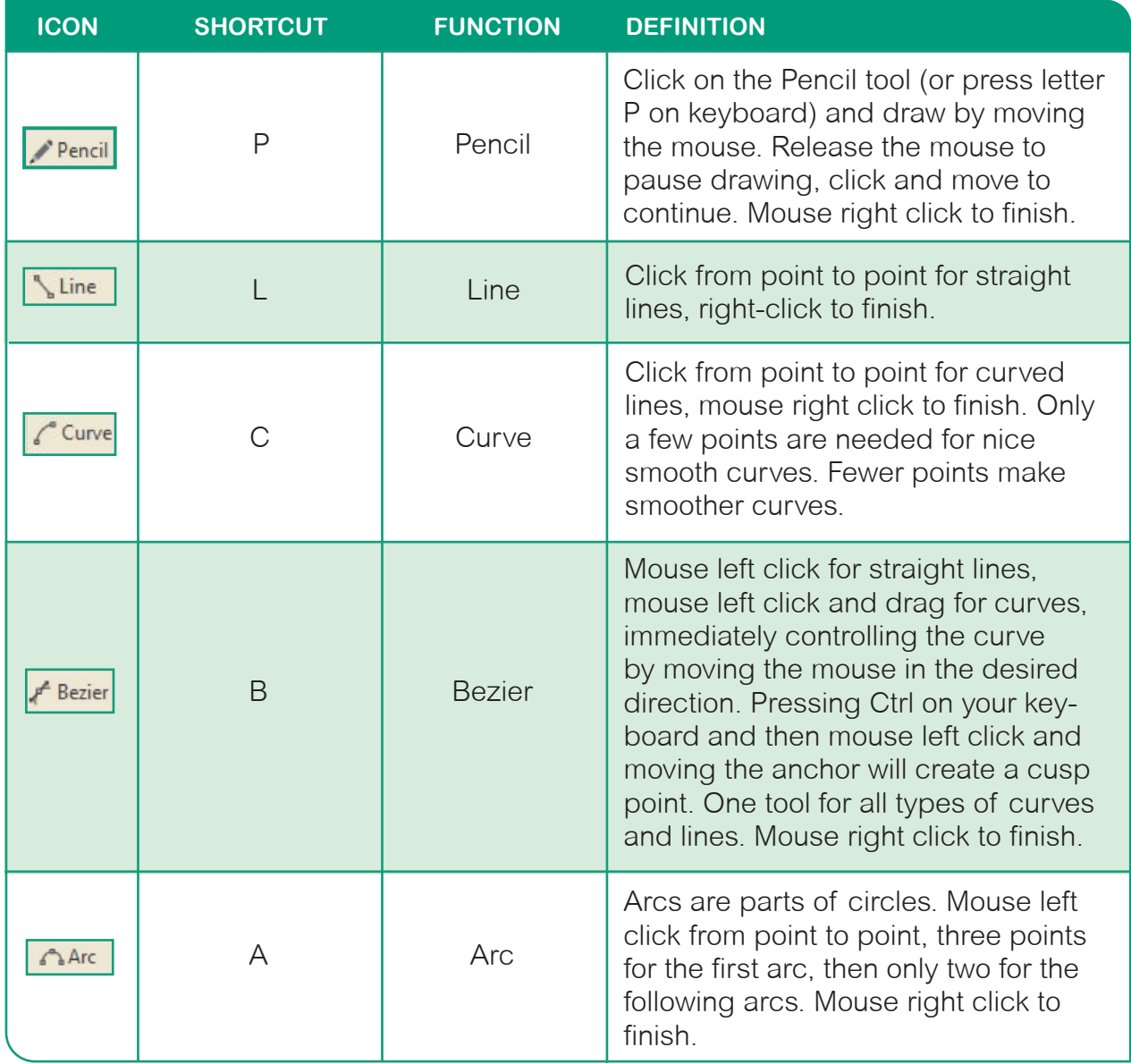

# *Shapes Features*

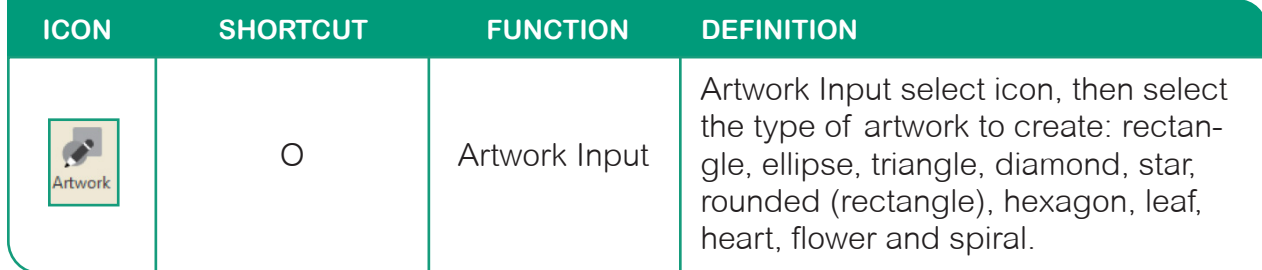

# *Outlines Features*

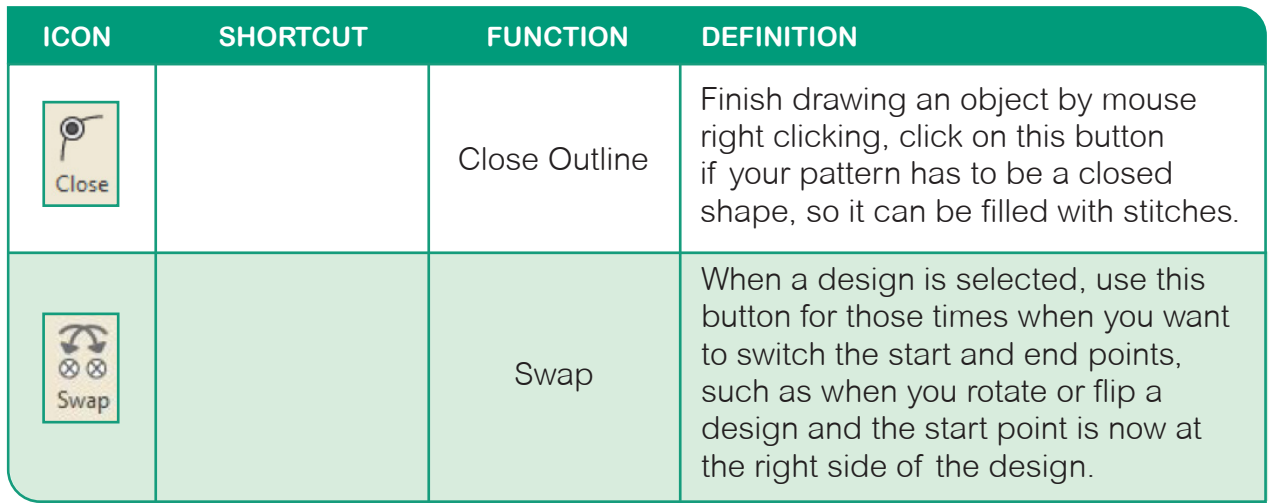

# *Notes Features*

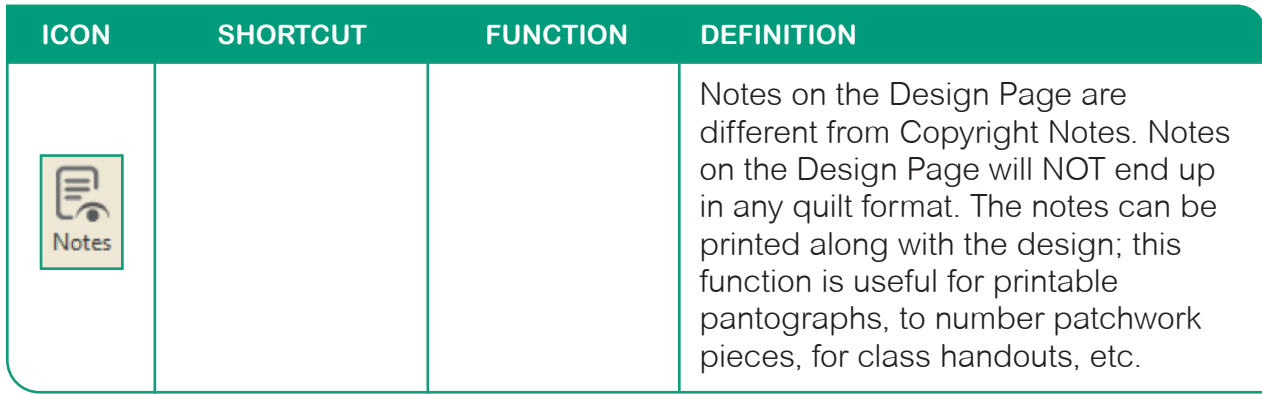

# *Create Features*

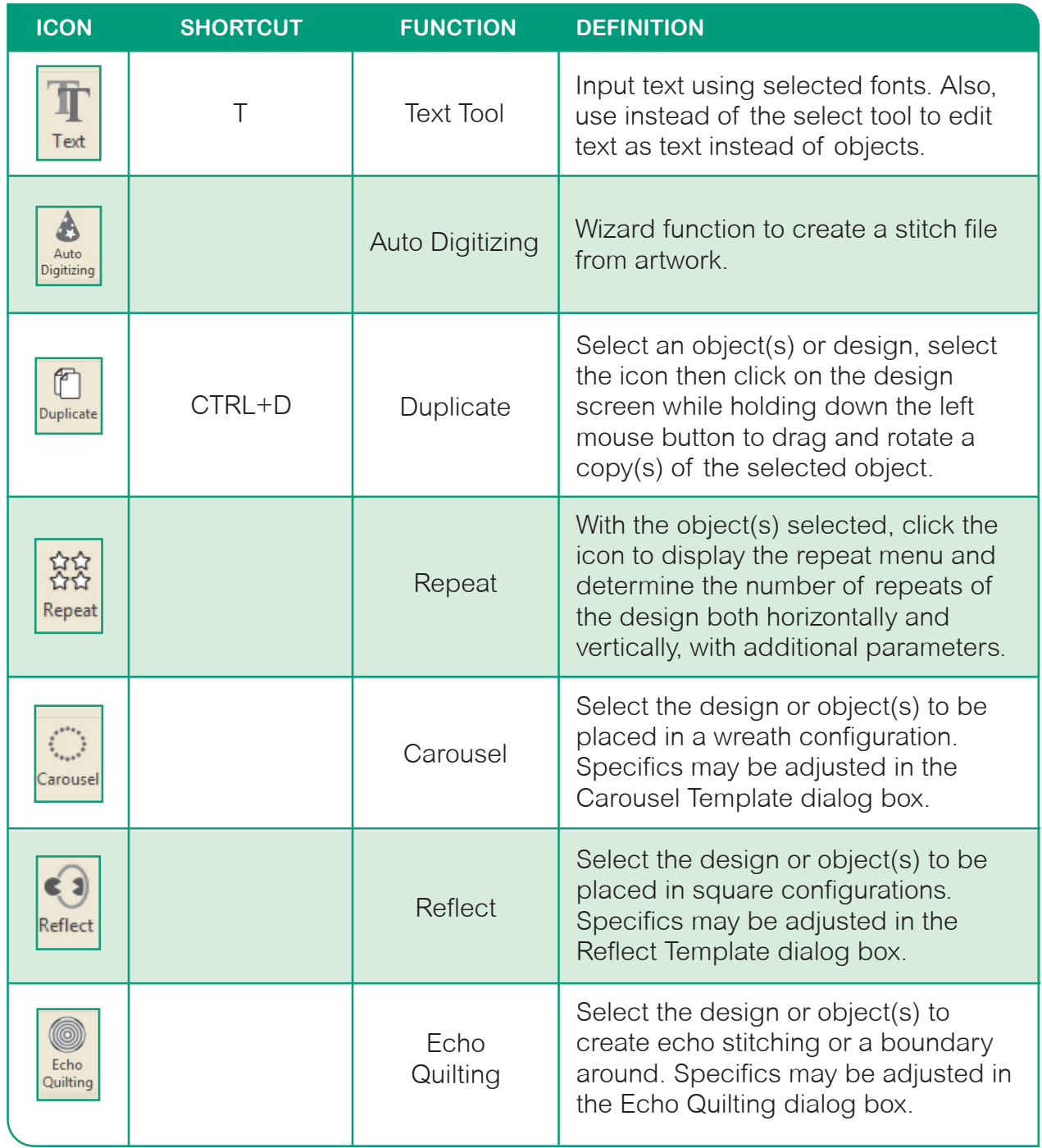

# *Create Features (continued)*

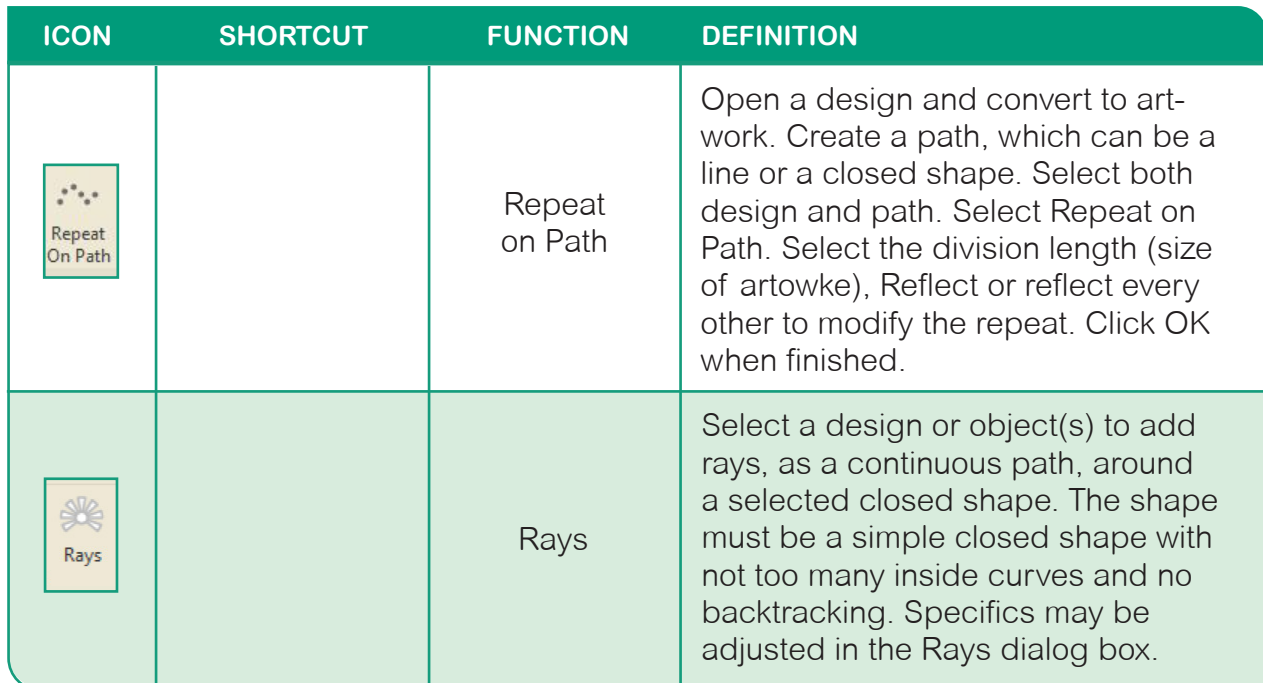

# *Change Features*

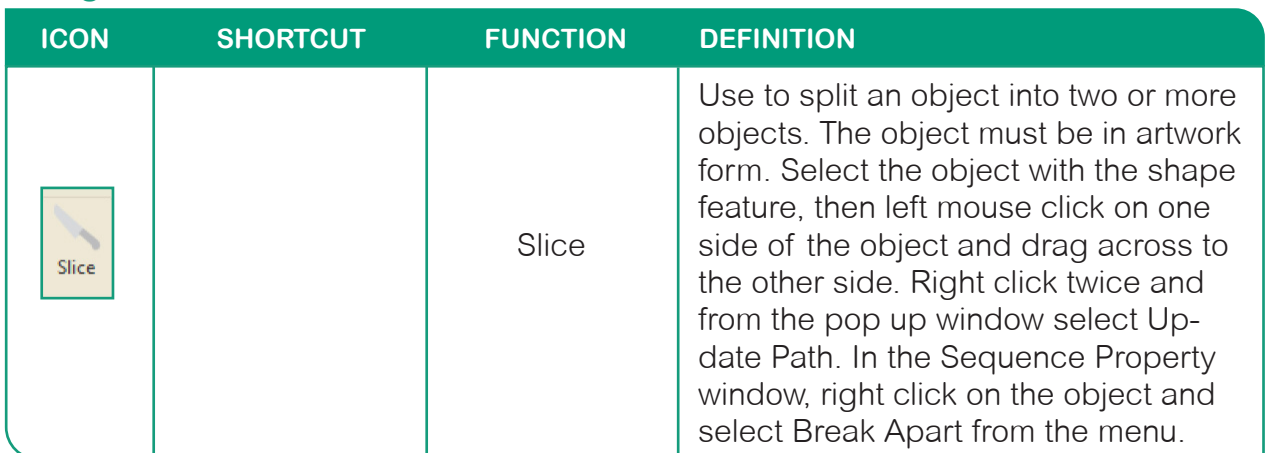

# *Backdrop Features*

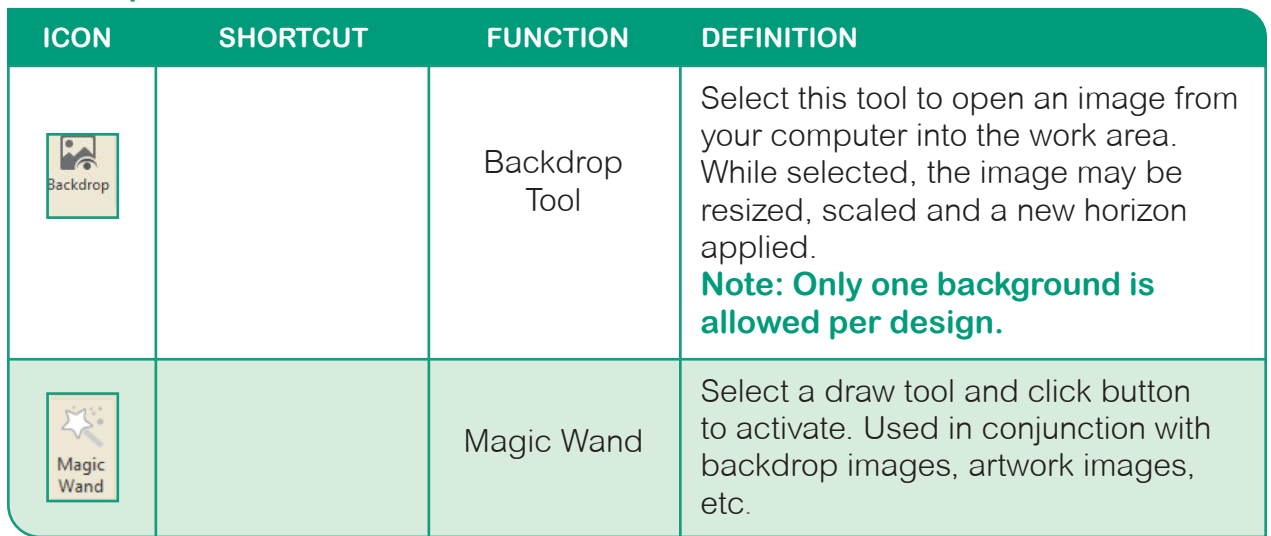

# *Other Features*

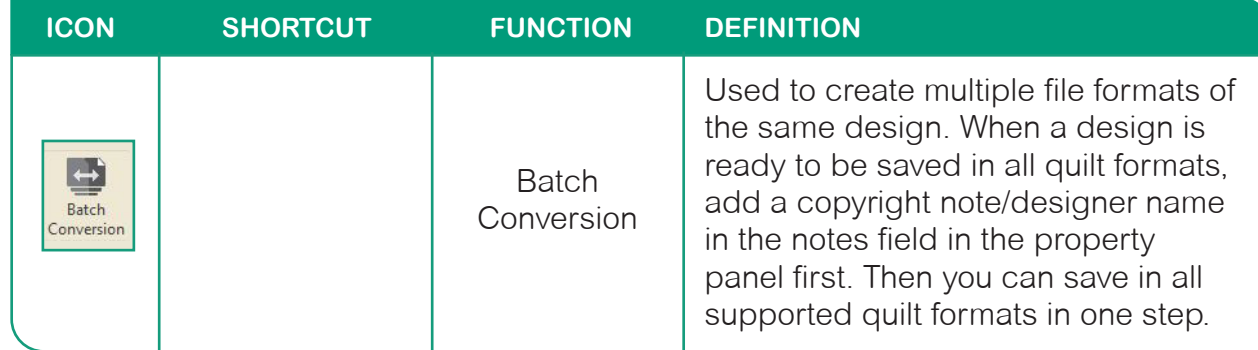

# **Modify Tab**

Modify Tab includes all the tools that allow you to rotate, crop, group, center, shape and distribute your designs.

# *Edit Features*

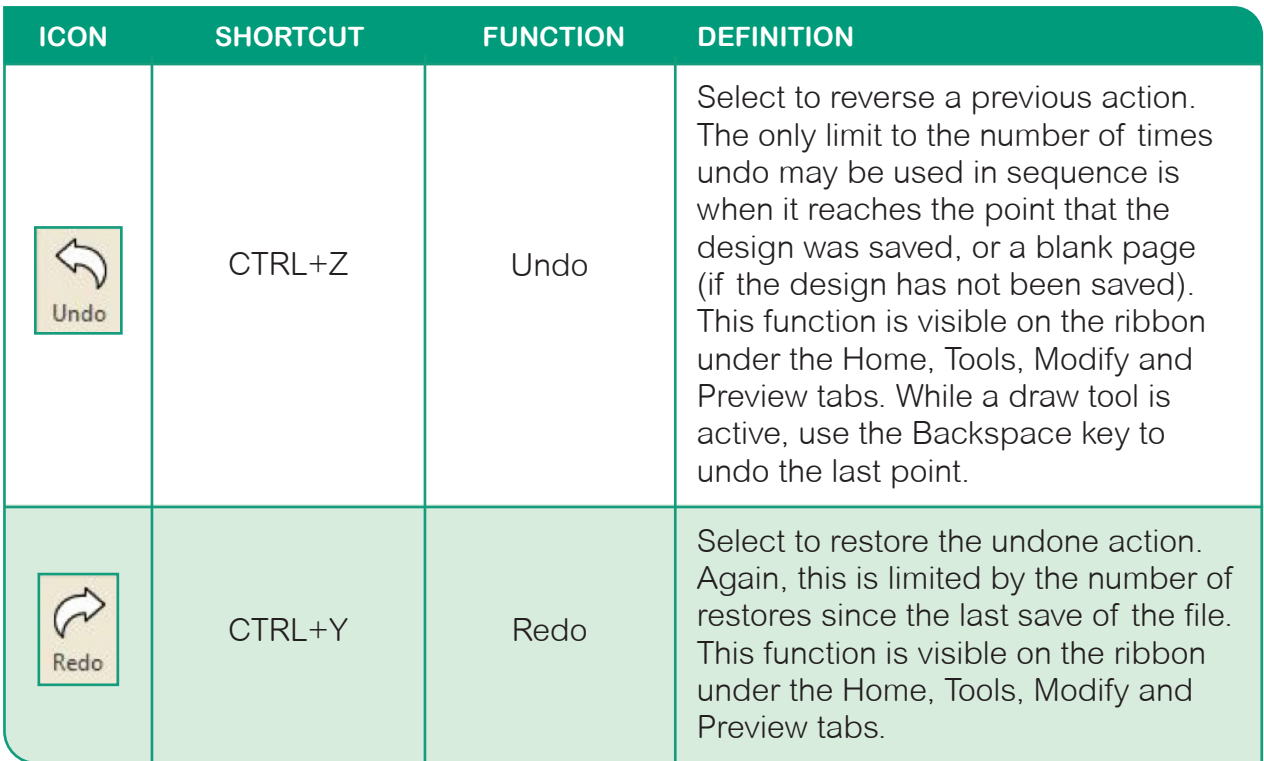

# *Rotate/Flip Features*

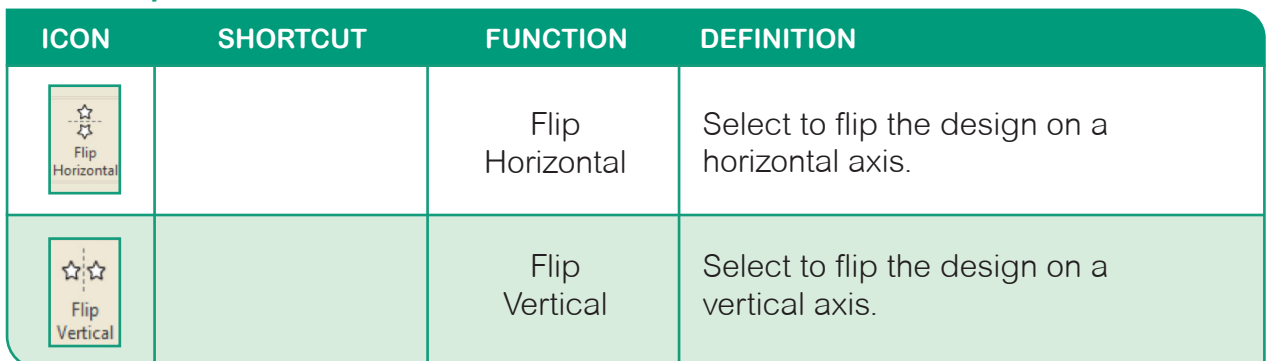

#### **ICON SHORTCUT FUNCTION DEFINITION** Select to rotate the selected object(s) to the left 45 degrees. May be selected multiple times. To rotate a precise  $\Omega$ number of degrees, left mouse click Rotate LeftRotate 45 on the triangle in the bottom right Left corner of the button and select Change Value. Enter a specific value in the Change Value box. Select to rotate the selected object(s) to the right 45 degrees. May be selected multiple times. To rotate a pre- $\sim$ Rotate Right cise number of degrees, left mouse Rotate 45 click on the triangle in the bottom Rightright corner of the button and select Change Value. Enter a specific value in the Change Value box. Use the Transform feature to manually rotate or resize an object(s) or design(s). Select the object(s) or design(s) and then select the Transform button. This opens the Transform properties window. Change the width **Transform** and height of a design separately or Transform maintain the aspect ratio. Change the position on the Grid using Postion X and Y. Rotate a design by a precise degree. Flip the design on a horizontal or vertical axis.

# *Rotate/Flip Features (continued)*

# *Utility Features*

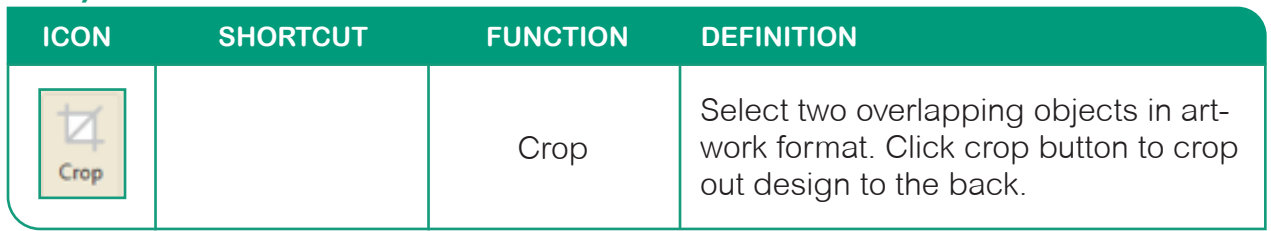

# *Arrange Features*

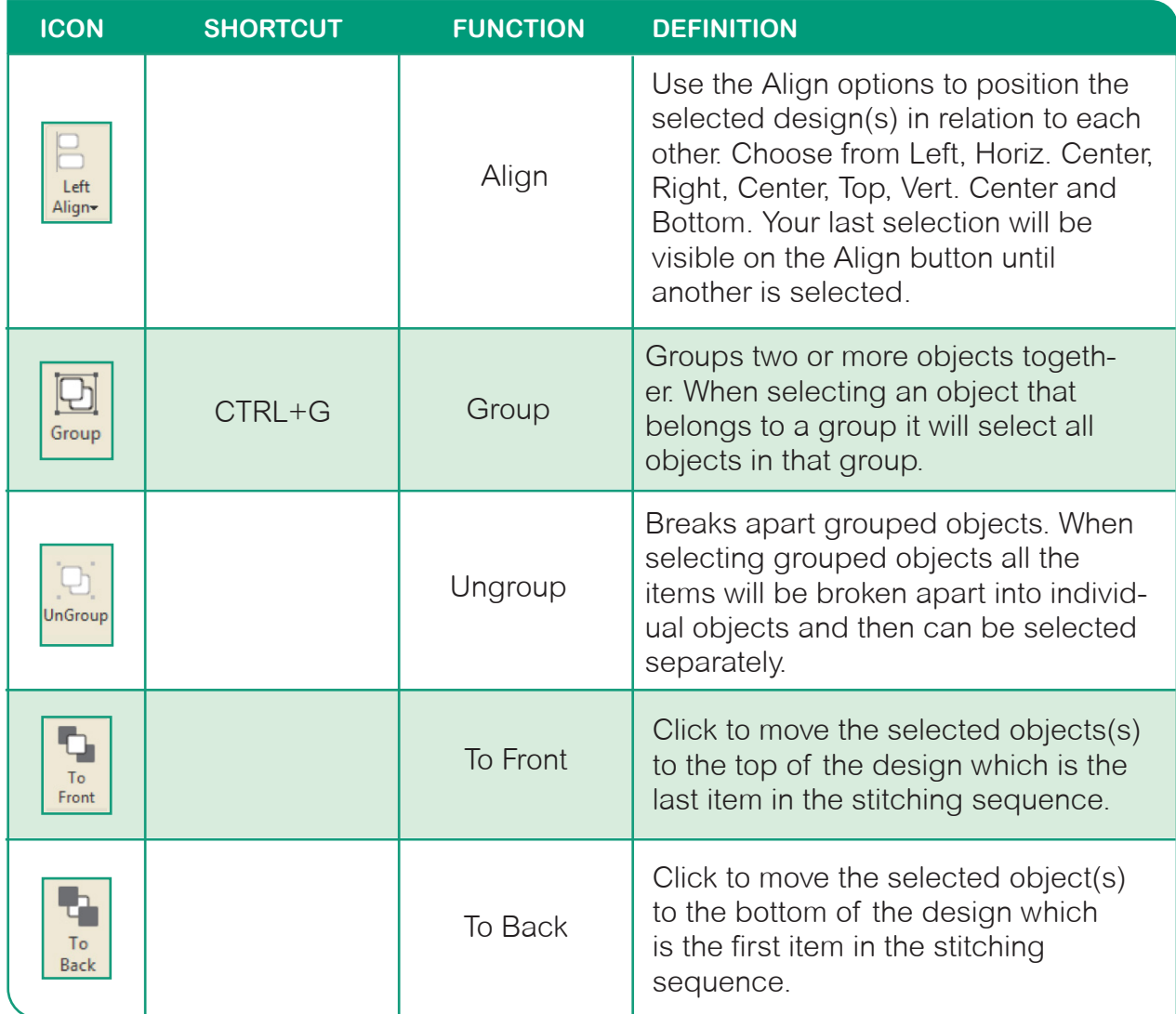

# *Center Features*

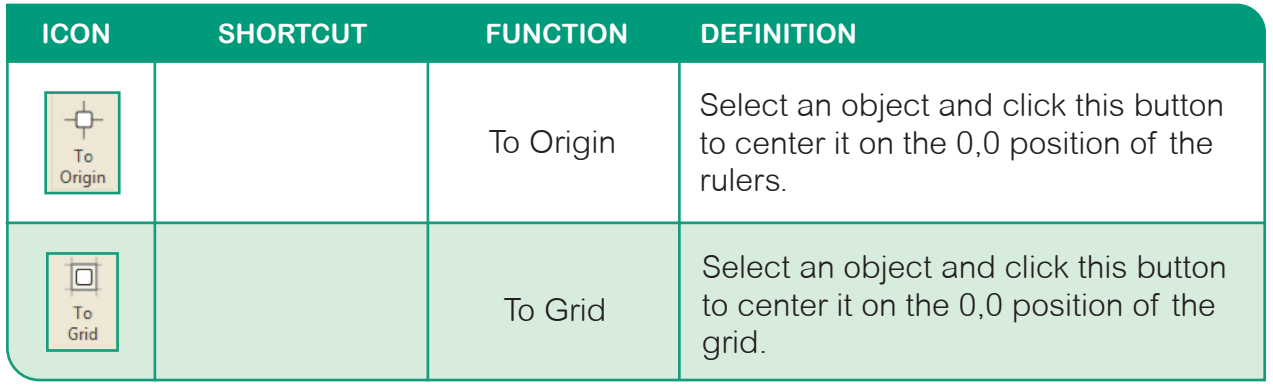

# *Shaping Features*

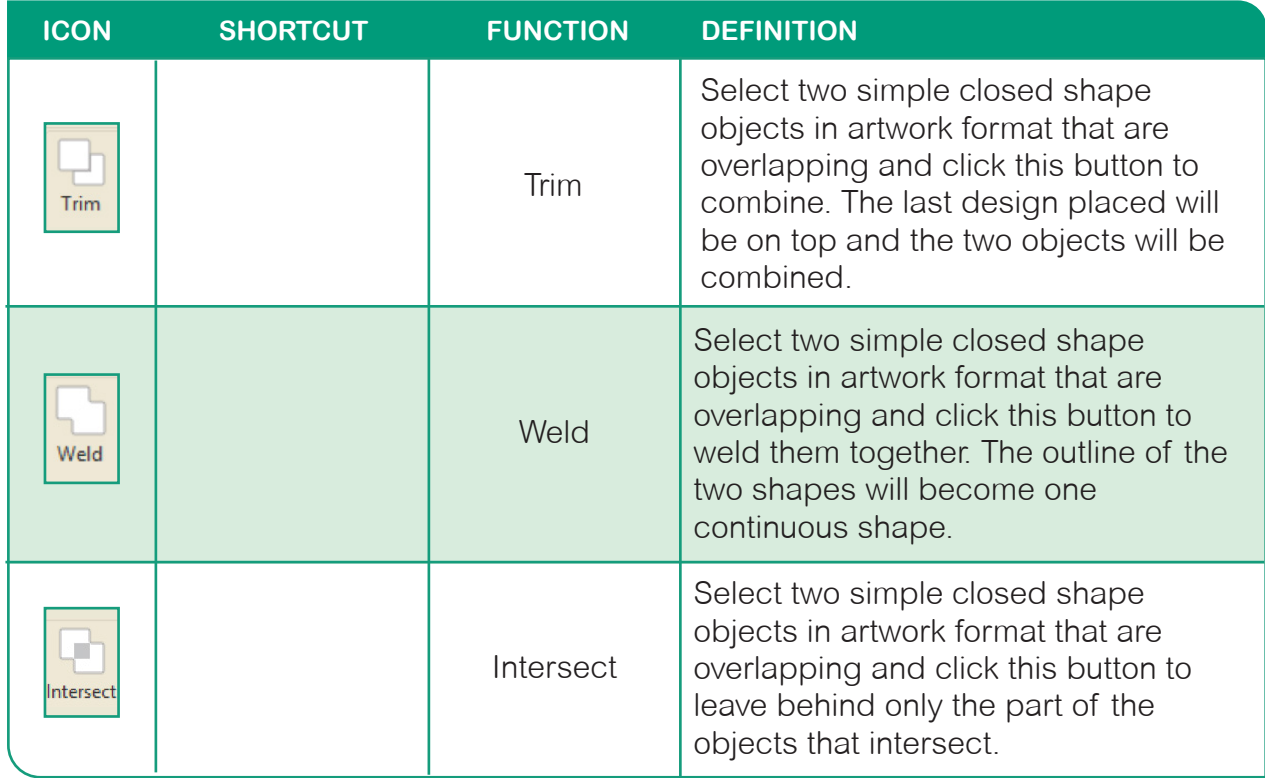

# *Distribute Features*

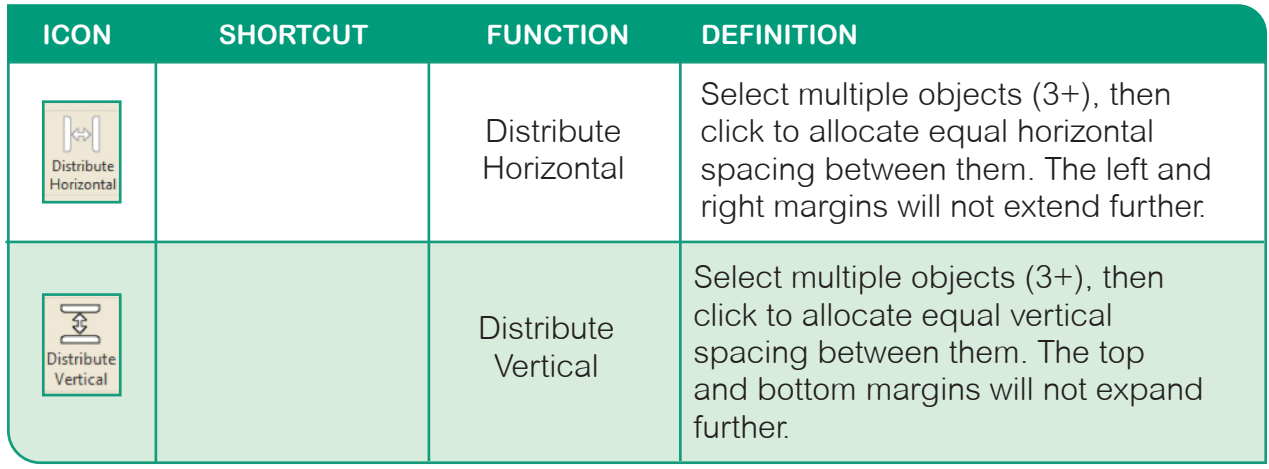

# **Preview Tab**

The Preview Tab allows you to assign stitch or artwork format, simulate stitchout, and optimize your Entry/Exit in designs.

# *Edit Features*

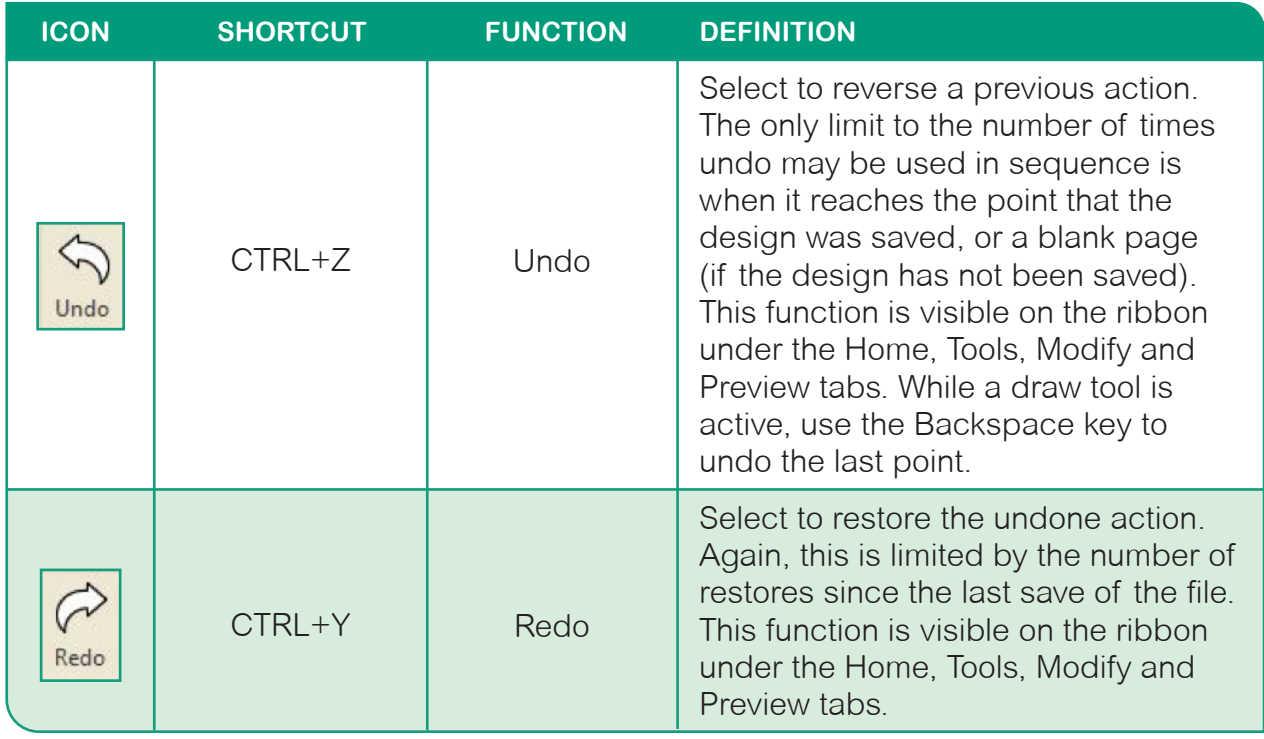

# *Convert Features*

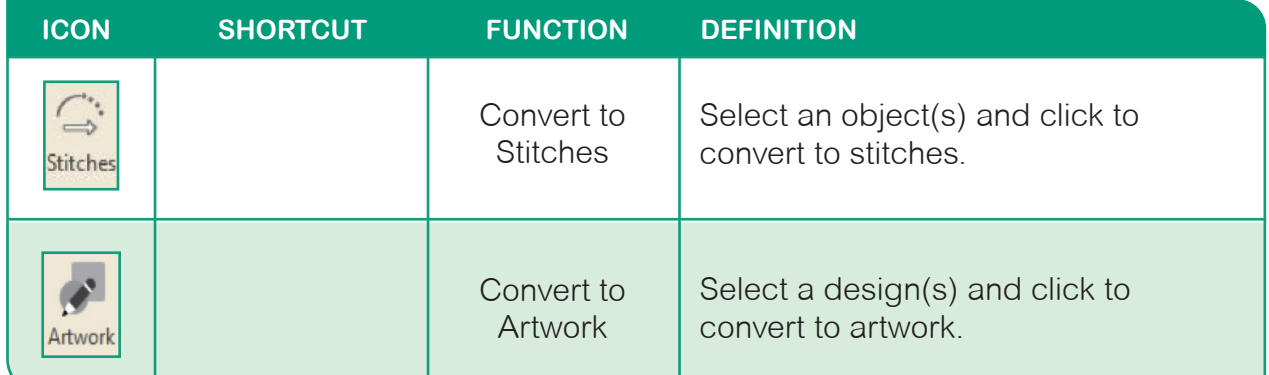

# *Preview Features*

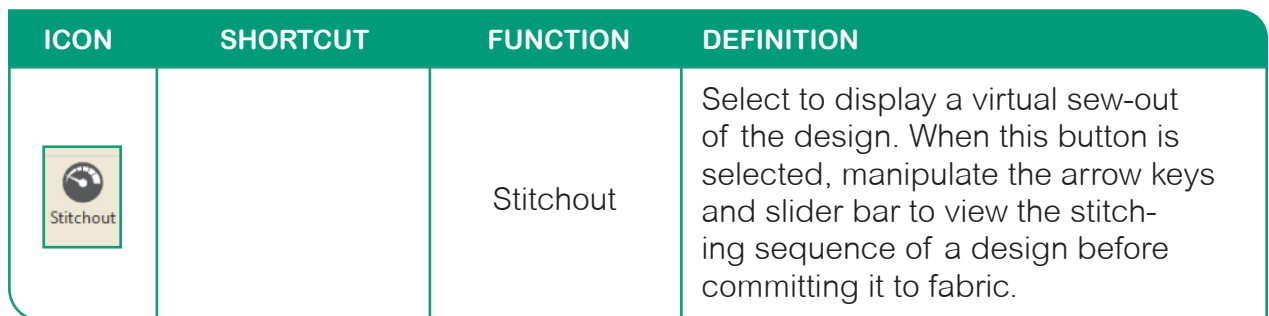

# *Optimize Features*

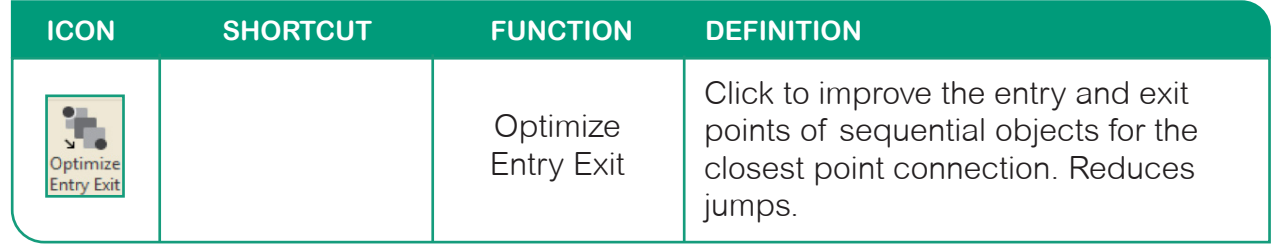

# **View Tab**

Use the View Tab to turn on or off elements on the design page, such as grid, stitches, artwork, start/end points, interlocking preview, quilting space, realistic mode, notes, folders and backdrop.

# *Display Features*

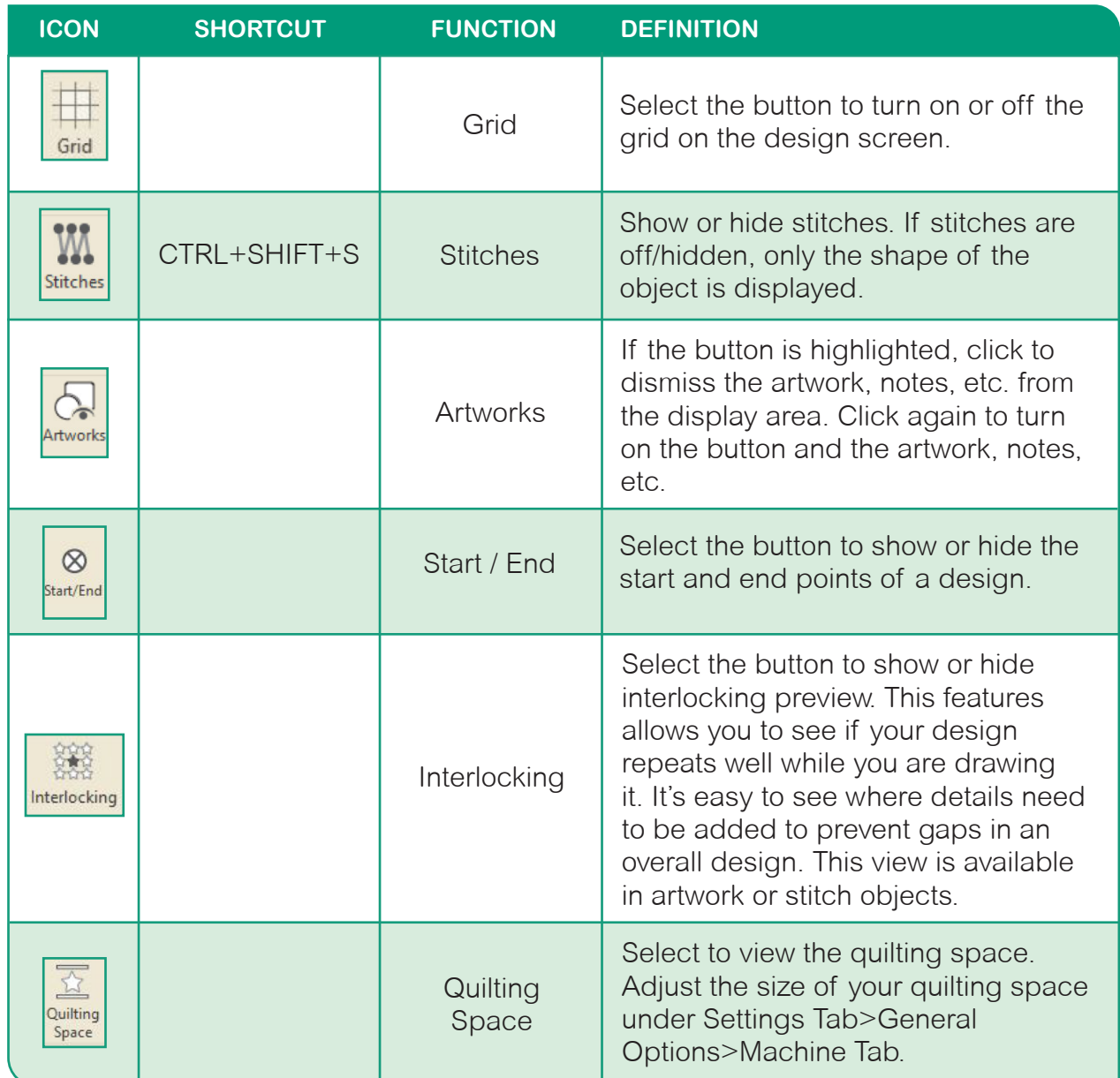

# *Display Features (continues)*

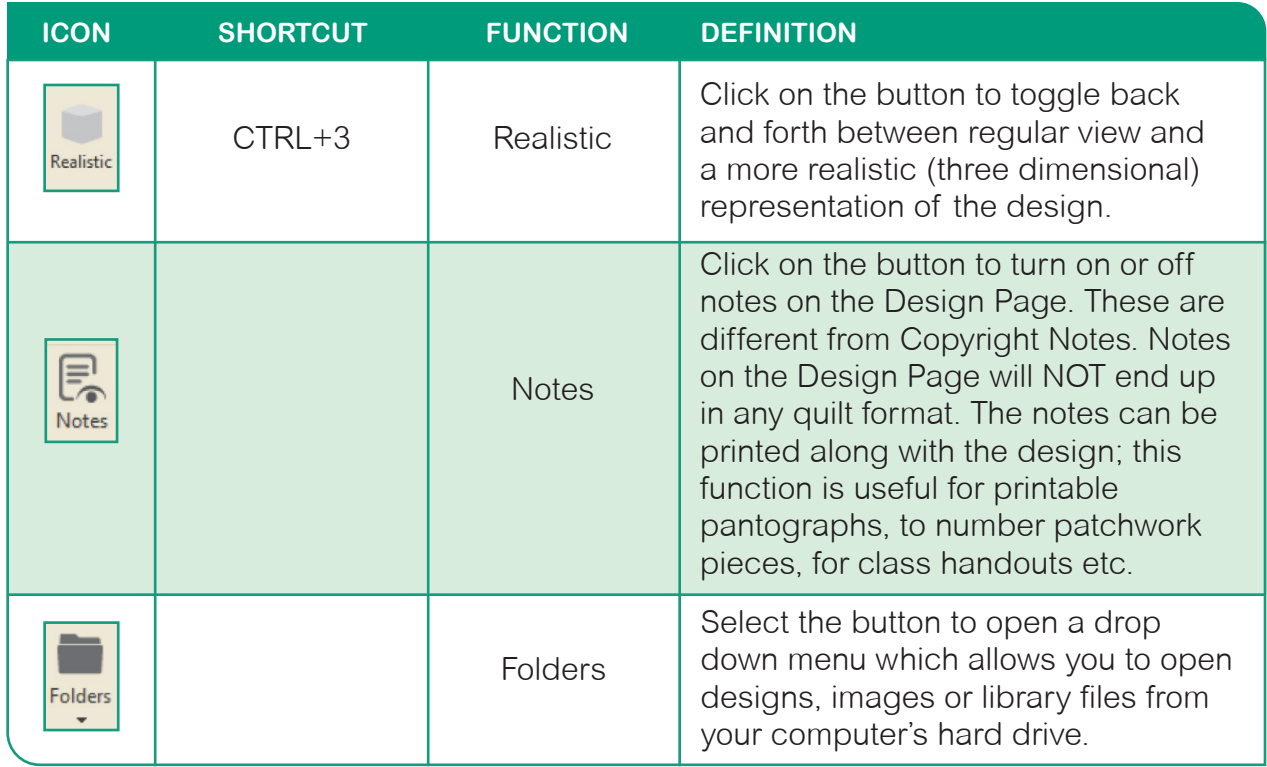

# *Backdrop Features*

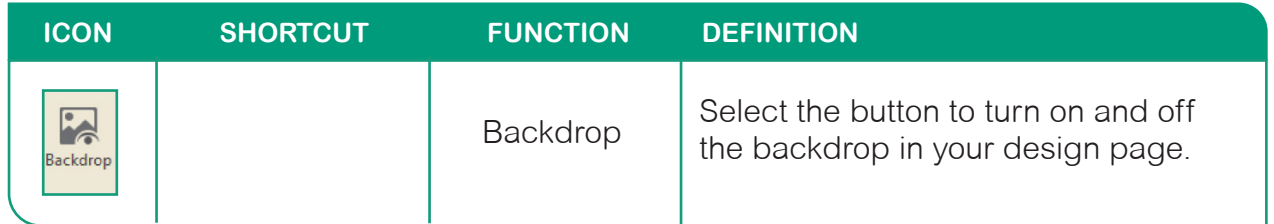

# *Zoom Features*

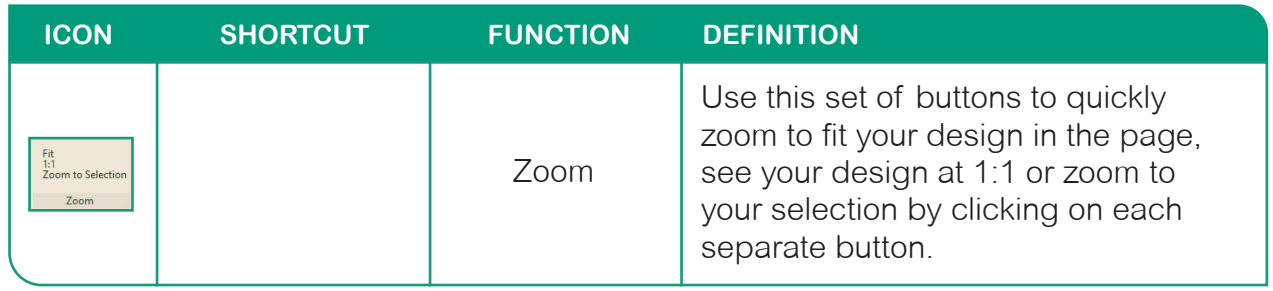

# **Settings Tab**

Described in the General Options section above.

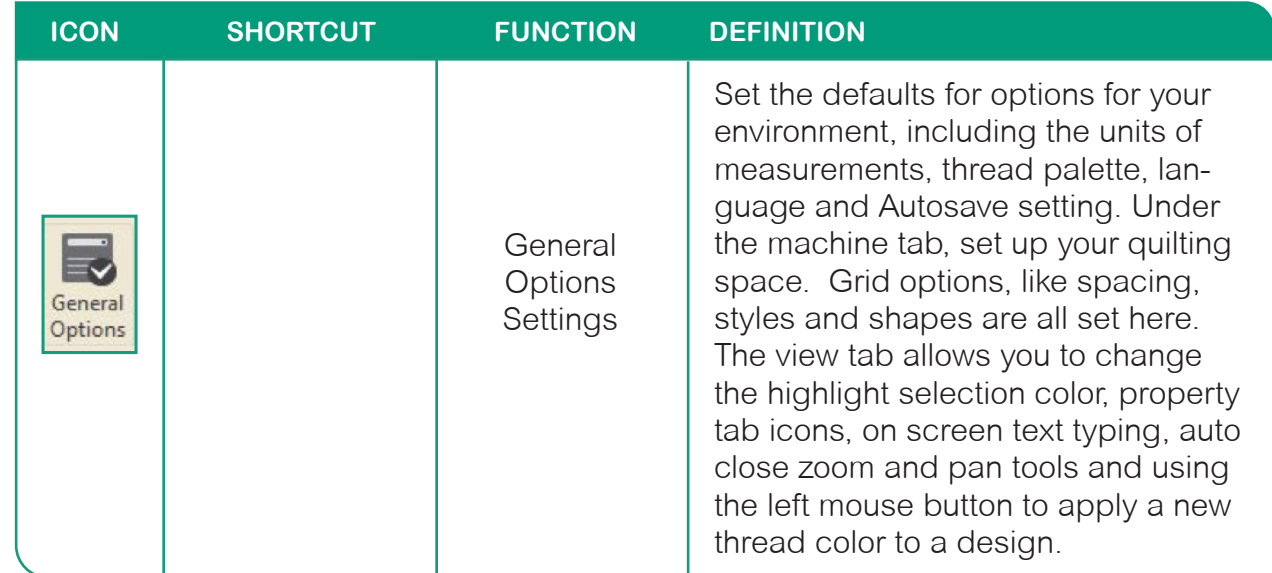

# **Help Tab**

This tab includes help items like how-to video tutorials, program information, version number and copyright info, a link to the home screen, the registration information and checking for updates.

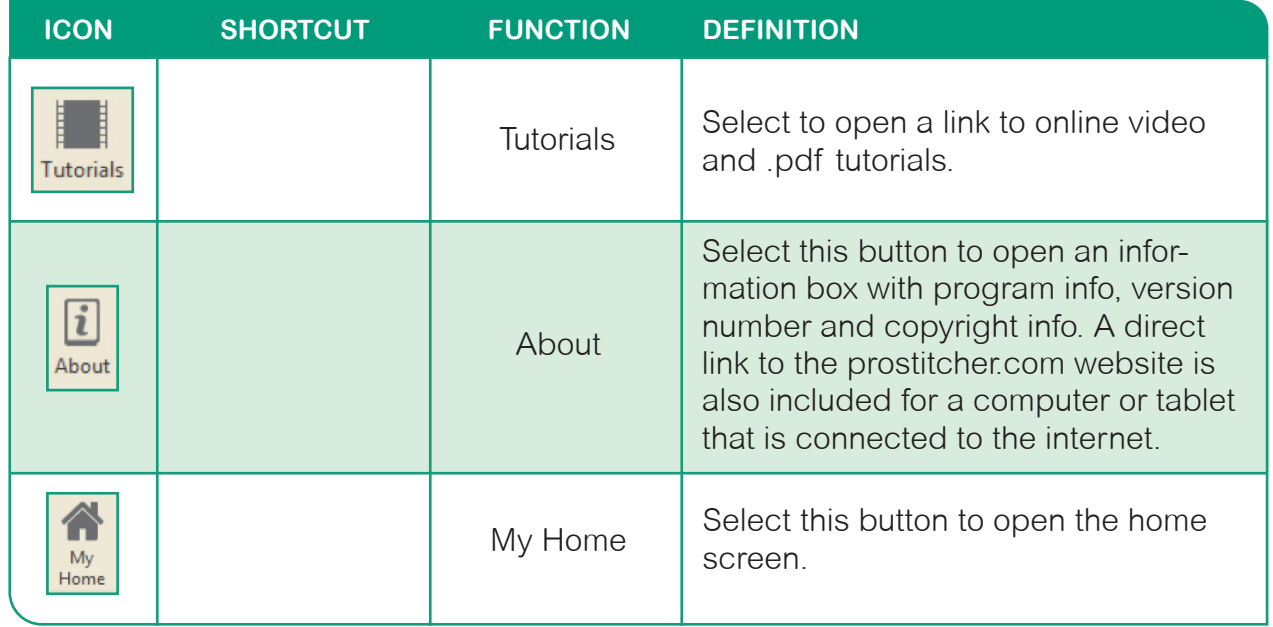

# **Help Tab (***continued***)**

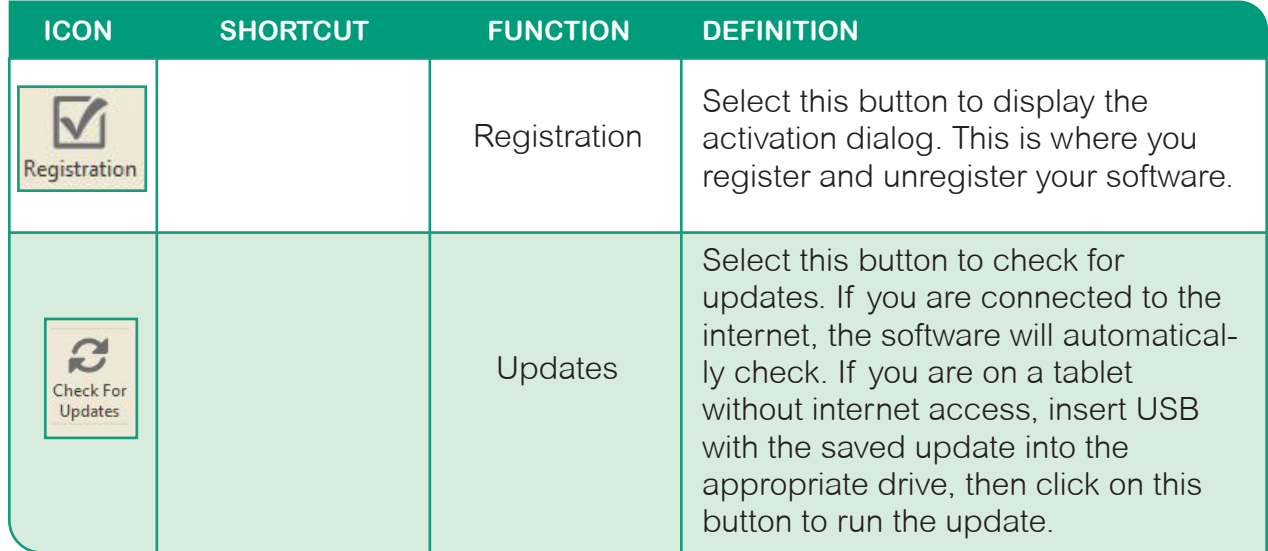

# **Right Mouse Click Options**

There are many additional options available when you right mouse click on a selected object. Only the available options for that object will display. Some of these options are only available when you right mouse click; others may also have a button. Either way is acceptable.

#### **View**

Use this to lock or unlock your view, show, hide filter or fade an object(s).

#### **Cut**

Use this to cut the selected object. To use,select an object and then right mouse click and select "Cut". This will remove the selected object from the project, but put it in memory to be pasted somewhere else.

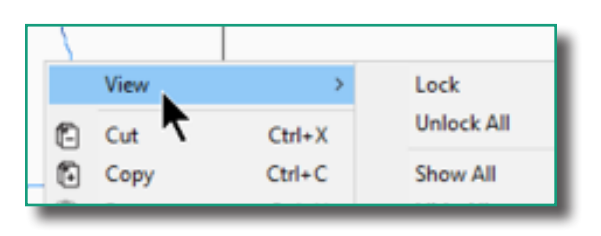

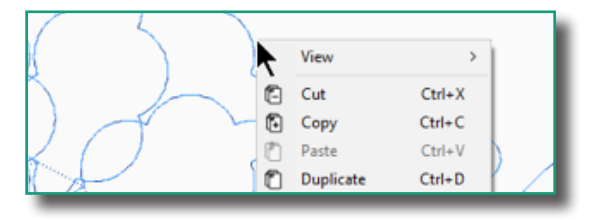

#### **Copy**

Use this to copy the selected design element. To use, select an object and then right mouse click and select "Copy". This will create a copy of the selected object that can then be pasted into the project.

#### **Paste**

Use this to paste the cut / copied object. Right mouse click and select "Paste." anywhere on the design page. This will paste a copy of the cut or copied element onto the design page.

#### **Duplicate**

Use this to duplicate the selected object. The duplicate will be placed on the clipboard to paste or insert as needed.

#### **Insert**

Use this to insert a copy of the selected element (places right after copied object.) To use, select an object and then right mouse click and select "Insert." It will insert a copy of the selected element.

#### **Delete**

Use this to delete the selected element. To use select and object and then right mouse click and select "Delete." This will delete the selected object.

#### **Convert To**

 Click this option to display a list of different options for converting the selected object(s) depending on the format it is in. When an object is in stitch format, right click options are Complex Fill and Artwork. When an object is in Artwork format, right click options are Running Stitches and Complex Fill.

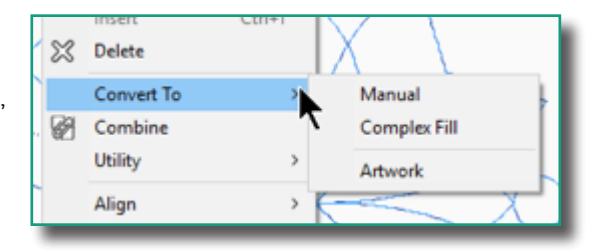

#### **Combine**

Use this to unite multiple paths into a single object. Unlike Group, the combined object takes on all of the properties of the first object in the sequence. Select twor or more objects, right click and select combine from the menu.

#### **Utility**

Use this for the following options: Echo Quilting, Connect and Simplify. Echo Quilting allows you to choose the specific options for adding Echo features to an object. Connect allows you to connect two or more objects. Simplify reduces the number of points in an object, creating a smoother final product.

#### **Align**

Use this to align objects left, horizontal center, right, center, top, vertical center and bottom. To use, select multiple objects and then right mouse click and select "Align". Next, select the type of alignment you want to use from the list.

#### **Group**

Use this to combine objects into a single object. To use, select the objects and then right mouse click and select Group.

#### **Ungroup**

Use this to ungroup objects into a single object. To Ungroup an object, select Ungroup.

#### **Distribute**

Use this to distribute multiple designs horizontally or vertically.

#### **Order**

Use this to change the order of your objects. You can move a design to the back, backward, forward and to the front.

#### **Transform**

Use this to open the transform window in the sidebar. Adjust the width, height, position and rotate options are all available in the transform window.

## *Right Click Options – No object(s) selected*

If you do not have an object selected, these are the right click options available. Some of these options are only available when you right mouse click; others may also have a button. Either way is acceptable.

#### **Cut**

Option is grayed out. Not available with no object selected.

#### **Delete**

Option is grayed out. Not available with no object selected.

#### **Duplicate**

Option is grayed out. Not available with no object selected**.** 

#### **Copy**

Option is grayed out. Not available with no object selected.

#### **Group / Ungroup**

Option is grayed out. Not available with no object selected.

#### **Paste**

Use this to paste the cut / copied object. Right mouse click and select "Paste." anywhere on the design page. This will paste a copy of the cut or copied element onto the design page.

#### **Insert**

Use this to insert a copy of the selected element (places right after copied object). To use, select an object and then right mouse click and select "Insert." It will insert a copy of the selected element.

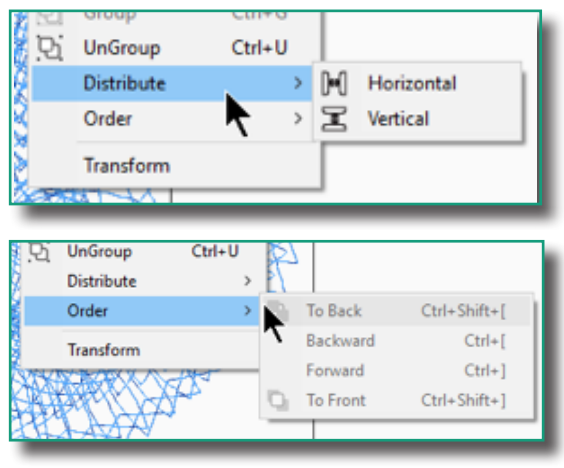

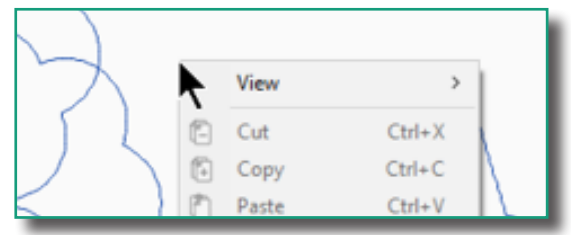

#### **Order**

Option is grayed out. Not availabe with no object selected.

#### **Transform**

Option is grayed out. Not available with no object selected.

#### **View**

Use this tool to change the view on the design page. Lock, Unlock All, Show All, Hide All, Filter and Fade Hidden are options available.

#### *Right Click Options – Sequence View*

The Sequence View is a very powerful panel, which is often overlooked and underutilized. This window provides a snapshot of the entire design. Use the right mouse click inside the Sequence View for more options.

#### **Collapse All**

Use this to collapse all design descriptions into the main description line.

#### **Expand All**

Use this to expand the design descriptions from the main description line.

#### **View**

Use this tool to change the view on the design page. Lock, Unlock All, Show All, Hide All, Filter and Fade Hidden are options available.

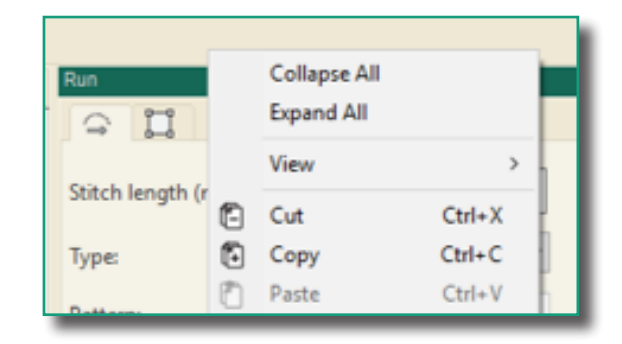

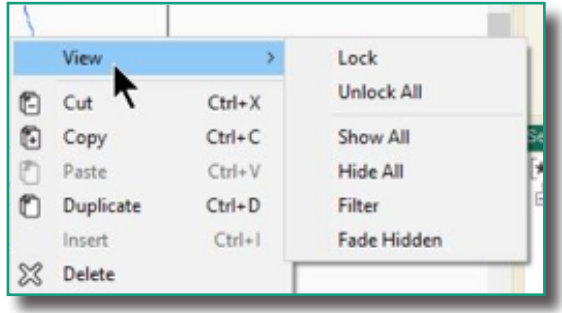

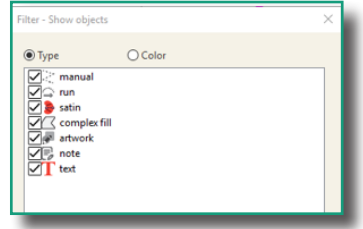

#### **Cut**

Use this to cut the selected object. To use, select an object and then right mouse click and select "Cut". This will remove the selected object from the project, but put it in memory to be pasted somewhere else.

#### **Copy**

Use this to copy the selected design element. To use, select an object and then right mouse click and select "Copy". This will create a copy of the selected object that can then be pasted into the project.

#### **Paste**

Use this to paste the cut / copied object. Right mouse click and select "Paste." anywhere on the design page. This will paste a copy of the cut or copied element onto the design page

#### **Duplicate**

Use this to duplicate the selected object. The duplicate will be placed on the clipboard to paste or insert as needed.

#### **Insert**

Use this to insert a copy of the selected element (places right after copied object). To use, select an object and then right mouse click and select "Insert." It will insert a copy of the selected element.

#### **Delete**

Use this to delete the selected element. To use select and object and then right mouse click and select "Delete." This will delete the selected object.

#### **Convert To**

Click this option to display a list of different options for converting the selected object(s) depending on the format it is in. When an object is in stitches format, right click options are Complex Fill and Artwork. When an object is in Artwork format, right click options are Running Stitches and Complex Fill.

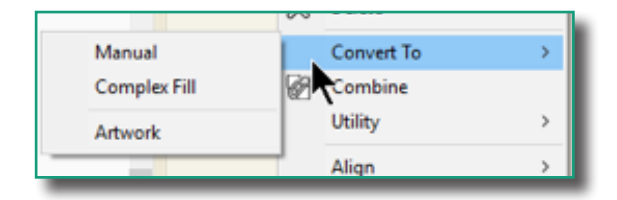

#### **Utility**

Use this for the following options: Echo Quilting, Connect and Simplify. Echo Quilting allows you to choose the specific options for adding Echo features to an object. Connect allows you to connect two or more objects. Simplify reduces the number of points in an object, creating a smoother final product.

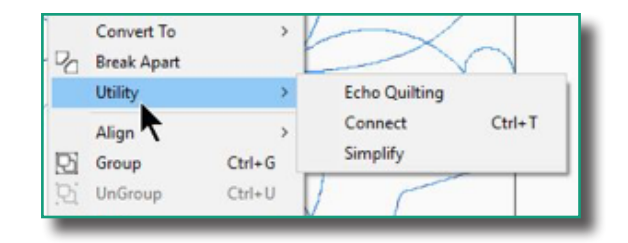

#### **Align**

Use this to align objects left, horizontal center, right, center, top, vertical center and bottom. To use, select multiple objects and then right mouse click and select "Align". Next, select the type of alignment you want to use from the list.

#### **Group**

Use this to group selected elements together. To use, select multiple objects and then right mouse click and select "Group." This will group together all the selected objects.

#### **Ungroup**

Use this to ungroup objects into a single object. To ungroup an object, select Ungroup.

#### **Distribute**

Use this to distribute multiple designs horizontally or vertically.

#### **Order**

> [M] Horizontal Order X. Vertical  $\rightarrow$ Transform

 $Ctrl + G$ 

 $Ctrl + U$ 

Group

Ųή

UnGroup

**Distribute** 

Use this option to move the selected object to the front of the design where it will be stitched last in the stitching sequence, or to the back of the design where it will stitch first. To use, select an object and then right mouse click and select "Order" where the available option(s) will be displayed.

#### **Transform**

Use this to access the transform tab from the properties box. To use, select an object and then right mouse click and select "Transform." This will open the Transform box in the properties box where the object may be resized and rotated, among other options.

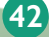

# *Right Click – Design Selected with Shape*

There are many additional options available when you right mouse click on a selected object. Only the available options for that object will display. Some of these options are only available with the shape tool when you right mouse click; others may also have a button. Either way is acceptable.

#### **Update Path**

Update designt to current path changes

#### **Edit**

Use this to edit all, outlines, angle lines or entry/exit points.

#### **Add Point**

Use this to add a point to a line.

#### **Delete Point**

Use this to delete a point on a line.

#### **Split Line**

Use this to split a line.

#### **Close Line**

Use this to close an object.

#### **Add Outline**

Use this to add an outline to the selected object.

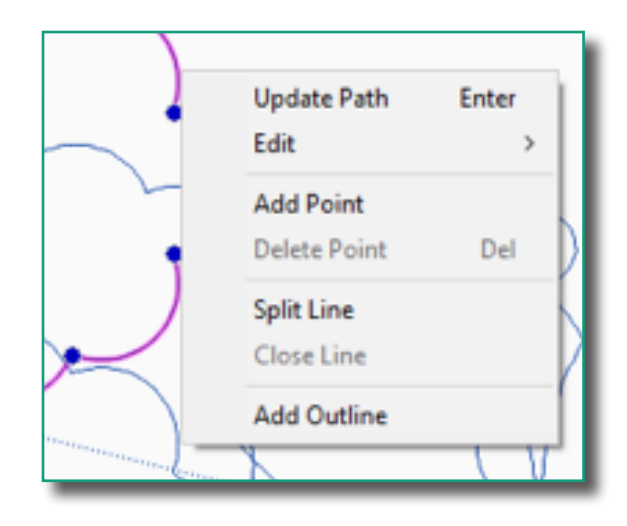

# **Using the Draw Tools**

To draw your own designs, use the Draw Tools found on the ribbon under the Tools Tab. For all features, right mouse click or press Enter on your keyboard to finish. Press the Backspace key to delete one point at a time.

Pencil & Bezier Line CArc 'Curve Draw

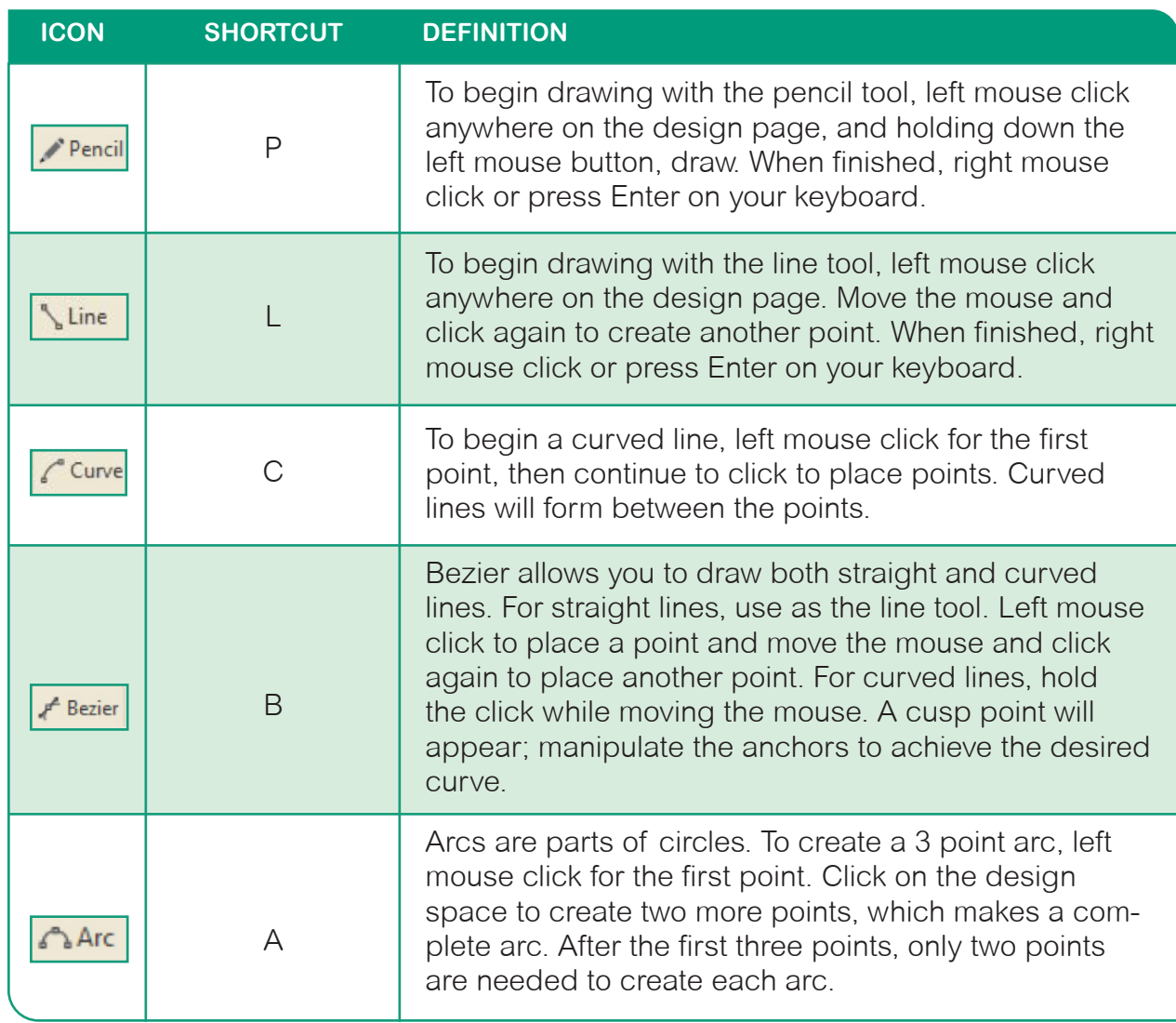

To combine all tools while drawing a design, do not right click when finished with a tool. Simply select another tool and continue drawing.

## **Using the Artwork Tools**

Since Artwork performs many roles and purposes throughout Pro-Stitcher Designer, it is important to understand how to use it. Here are some of its capabilities:

- Artwork may be converted to fill stitches (i.e. standard or motif, shape, echo, stippling, wave and grid).
- Artwork may be converted to run stitches.
- Any stitch object may be converted to Artwork.

#### **Rectangle**

The rectangle creates a four-sided parallelogram or a square.

- 1. Click and hold the left mouse button to create a rectangle.
- 2. Hold down the "Control" key and click the left mouse button to create a perfect square.

#### **Ellipse**

The ellipse tool creates circular and oval shapes. It can be an outline or a fill.

- 1. Click and hold the left mouse button to create an ellipse.
- 2. Hold down the "Control" key and click the left mouse button to create a perfect circle.

#### **Triangle**

The triangle tool creates an isosceles triangle. (For those who are not geometry savvy, that is a triangle with two equal sides and two equal angles.)

- 1. Click and hold the left mouse button to create a triangle.
- 2. Hold down the "Control" key and click the left mouse button to maintain the aspect ratio.

#### **Diamond**

The diamond tool creates a parallelogram on point. It is similar to the rectangle tool, but at a 45º degree angle.

- 1. Click and hold the left mouse button to create a diamond.
- 2. Hold down the "Control" key and click the left mouse button to create a perfect quadrilateral rhombus, or square on point.

#### **Star**

The star tool creates 5-point star shapes.

- 1. Click and hold the left mouse button to create a star.
- 2. Hold down the "Control" key and click the left mouse button to create a perfect 5-point star.

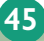

#### **Rounded**

The rounded tool creates a four-sided parallelogram or a square with rounded corners.

- 1. Click and hold the left mouse button to create a round-cornered rectangle or square.
- 2. Hold down the "Control" key and click the left mouse button to create a perfect round-cornered square.

#### **Hexagon**

The hexagon tool creates a six-sided rounded polygon shape.

- 1. Click and hold the left mouse button to create a six-sided polygon.
- 2. Hold down the "Control" key and click the left mouse button to create a perfect six-sided rounded polygon.

#### **Leaf**

The leaf tool creates an oval shape.

- 1. Click and hold the left mouse button to create a leaf.
- 2. Hold down the "Control" key and click the left mouse button to create a more rounded leaf.

#### **Heart**

The heart tool creates a heart shape.

- 1. Click and hold the left mouse button to create a heart.
- 2. Hold down the "Control" key and click the left mouse button to create a perfect heart.

#### **Flower**

The flower tool creates a flower shape.

- 1. Click and hold the left mouse button to create a flower.
- 2. Hold down the "Control" key and click the left mouse button to create a perfect flower.

**QUILTERS NOTE: To modify the shape of any existing artwork object:**

- **1. Select the object.**
- **2. Select the Shape tool.**
- **3. Left click on a point to drag it to a new position and release.**
- **4. Right click to add an additional point.**

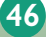

# **Backdrop Features**

The backdrop may be any raster, or bitmap, image such as .bmp, .png or .jpg; it does not have to be a professionally created vector art file. A cleaner and clearer image will produce a better result with the Magic Wand tool. It is possible to use image files saved (or exported) from a quilt design program, scanned from a pattern sheet or a photograph of the finished product. Be careful to respect any licensing and/or copyright restrictions.

Select the Backdrop button, then select Load from the drop down menu. A window will open. Left mouse click on the desired image, then press open to load the backdrop image to the design page.

#### **Set the Horizon**

To straighten an image that is crooked, click on the Backdrop button and select Define Horizon from the drop down menu.

The cursor will become  $a + sign$ . Use any straight line parallel to the top or bottom of the screen and drag the cursor across while holding down the left mouse key. When the mouse button is released, the image aligns to the new horizon. It is helpful to turn on the grid lines to verify the image is straight.

#### **Set the Scale**

If the image has a border, or the image needs to be resized based on a portion of the image, the transform feature will not be accurate. Transform resizes based on the total image size. Use the Define Scale from the Backdrop drop down menu to determine the size of the image on a portion of the image. Click on the slide out menu bar of the Backdrop button and select Define Scale. Click to set the cursor on the left side of the portion to measure and drag to the right side.

When the mouse button is released, the scale measurement window displays.

Enter the correct measurement for the portion selected and click OK. The image is resized based on those proportions. The image properties will still reflect the full size of the image.

Both of these options are repeatable when the Backdrop button is selected.

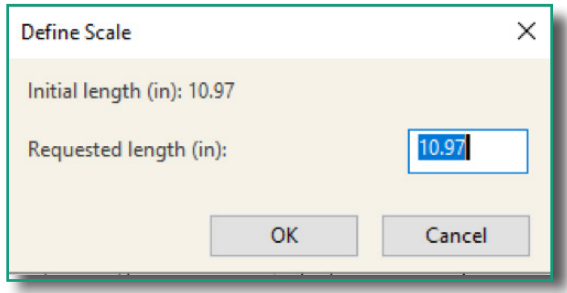

#### *Create Tools: Create Text*

#### **Text in the Text Box**

- 1. Select the Text tool.
- 2. Left mouse click on the design page (the word text will appear on the design page.)
- 3. In the "Text Box" in the Text View box in the sidebar select the word text in the text input box.
- 4. Using your keyboard, type the name, message, etc. to add to the design page. It is also possible to cut and paste from other documents.
- 5. Next, set the text properties such as height, font style, etc.
- 6. Click Apply to display the text on the design page.

## **Text with On-screen Typing**

This option must be checked in the Settings>General Options>View screen.

- 1. Select the Text tool.
- 2. Left mouse click on the design page. A flashing vertical line will appear inside selection handles.
- 3. Using your keyboard, type the name, message, etc. to add to the design page. It is also possible to cut and paste from other documents.
- 4. Next, set the text properties such as height, font style, etc.
- 5. Click Apply to display the text property changes on the design page.

#### **Circular Text**

Create text using either of the above methods.

- 1. In Properties Text, click the arrow to display the Type drop down box.
- 2. Select the "Circle" option.
- 3. Click Apply.

**Tip:** For best font selection, position the cursor over the font type box to display all of the character options and size recommendations for that font.

**48**

# *Create Tools: Editing Text*

To select a text with the boxes, diamonds and circles described below, select first with the Select Tool and then click on the Text Tool.

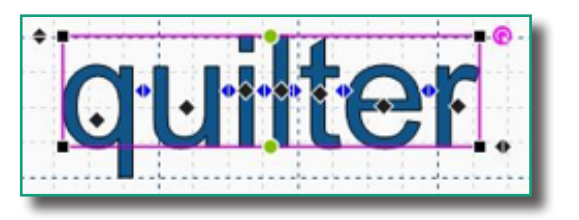

- Black Box: moves the text box up or down for given side.
- Black Diamond: allows the text to be moved to any. location.
- Blue Diamond: moves all text to its right along axis.
- $\triangleq$  Black Diamond top left: proportionately makes text larger or smaller.
- Black Diamond bottom right: moves the text inward or outward along axis.
- **Green Circle: moves the text outward or inward** in envelop manner.
- **Purple Circle: rotates the text to left or right.**

# **Creating Designs with Text -** *Continued*

#### ■ Black Box: moves the text box up or down for given side.

The Black Box, located at each of the four corners of the text box, allows the adjustment of the height of the text up or down at each given corner.

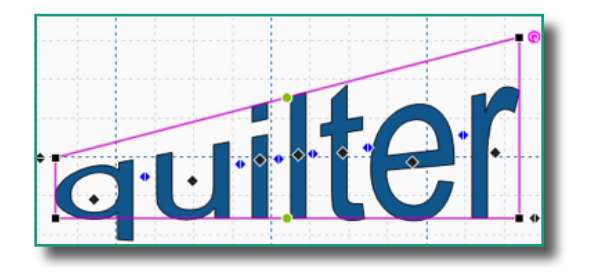

#### **To use the Black Box adjustment tool:**

- Position the cursor over the black box.
- Left mouse click and hold while dragging the cursor up or down.
- Release the mouse click at the desired position.

#### **Black Diamond: allows the text to be moved to any location.**

The Black Diamond, located in the center of each letter, allows for movement of the given letter into any location in the work area.

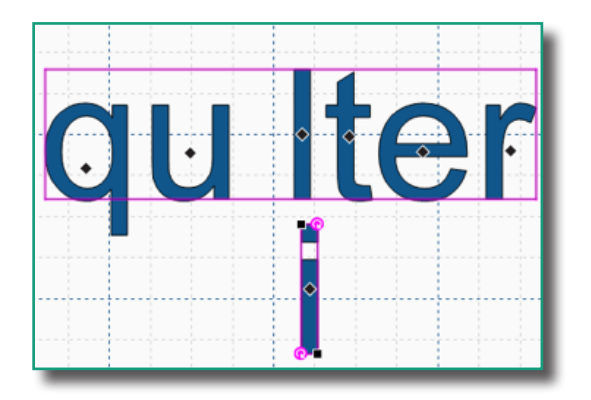

#### **To use the Black Diamond adjustment tool:**

- Position the cursor over the Black Diamond in the middle of the letter to move.
- Left mouse click and hold while dragging the cursor to the desired location.
- Release the mouse click at the desired position.

# ◆ Blue Diamond: moves all text to its right along axis.

The Blue Diamond, located between each letter, allows you to shift all letters located to the right of the blue diamond to the left or right (in the example below, the text was shifted to the right of the letter "q.")

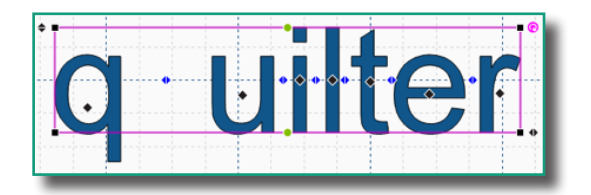

# **To use the Blue Diamond adjustment tool:**

- Position the cursor over the Blue Diamond located to the left of the letters to shift to the right or left of their current location.
- Left mouse click and hold while dragging the cursor to the desired location.
- Release the mouse click at the desired position.

# **Creating Designs with Text -** *Continued*

#### **Black Diamond – Top Left: proportionately makes text larger or smaller.**

The Black Diamond, located in the upper left-hand corner of the text box, allows for making the text proportionately larger or smaller (in the example below, the text was made larger.)

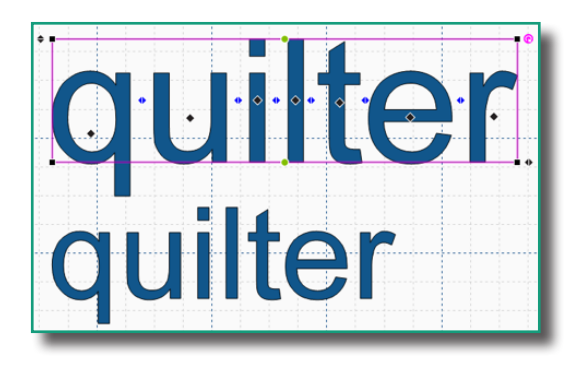

#### **To use the Black Diamond - Top Left adjustment tool:**

- Position your cursor over the Black Diamond located in the upper left-hand corner of the text box.
- Left mouse click and hold while moving the cursor to the desired location (move up and to the right to make the text larger, move down and to the right to make the text smaller.)
- Release the mouse click at the desired position.

#### **Black Diamond – Bottom Right: moves the text inward or outward along axis.**

The Black Diamond, located in the lower right-hand corner of the text box, allows you to move the text inward or outward along the axis (notice in the example below that the text stretches outward but the height of the text does not change.)

**50**

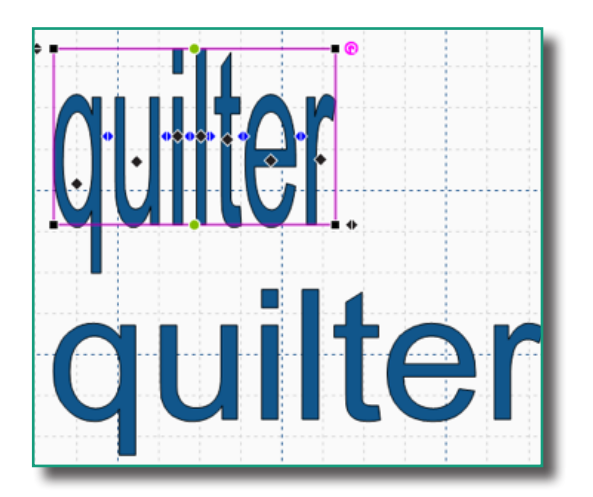

#### **To use the Black Diamond - Bottom Right adjustment tool:**

- Position your cursor over the Black Diamond located in the lower right-hand corner of the text box.
- Left mouse click and hold while moving the cursor either to the left (makes text narrower) or to the right (stretches the text wider.)
- Release the mouse click at the desired position.

# **Creating Designs with Text -** *Continued*

#### **Green Circle: moves the text outward or inward in envelop manner.**

The Green Circle, located in the upper-middle and lower-middle of the text box, allows you to move the text inward or outward in an envelope manner (notice in the examples below that the text stretches inward, outward or both while the edges stay in the same position.)

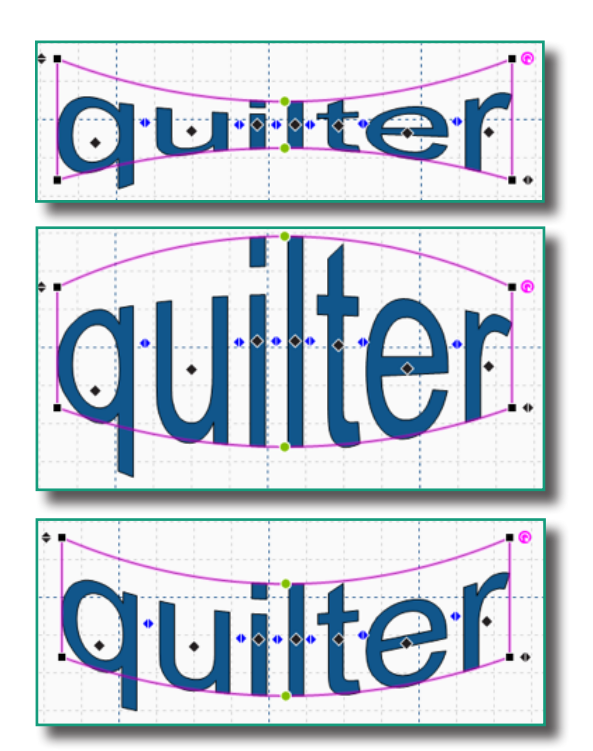

#### **To use the Green Circle adjustment tool:**

- Position the cursor over the Green Circle located in the upper-middle or lower-middle of the text box.
- Left mouse click and hold while dragging the cursor either inward or outward.
- Release the mouse click at the desired position.

# **Purple Circle: rotate the text to the left or right.**

The Purple Circle, located in the upper right-hand corner of the text box, allows you to rotate the text to the left or right.

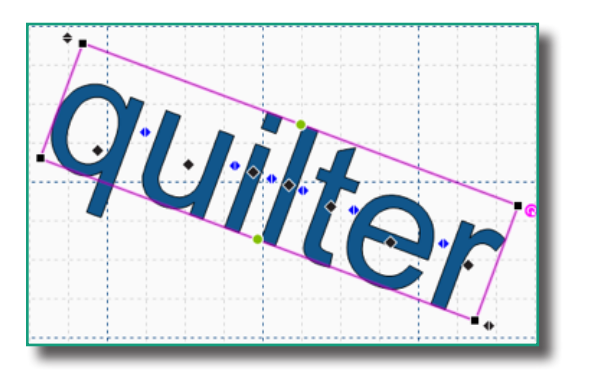

#### **To use the Purple Circle adjustment tool:**

- Position your cursor over the Purple Circle located in the upper right-hand corner of the text box.
- Left mouse click and hold while dragging your cursor either to the left or right.
- Release the mouse click when you reach the desired position.

# **Auto Digitizing**

The Auto Digitizing option is a great choice for "magically" creating designs. Click on the Auto Digitizing button. The following screen will load on your design page.

 Choose where you want to load your design from (example at right is loading from the computer C:/) and then click Browse. The following screen will load.

Select the design desired; click on open. The design will populate the path for the image.

Click on Next. The following screen will load. Select the image size here. Also, transform the image by selecting under Transform: Flip Horizontally, Flip Vertically, Rotate 90º CCW (Counter-Clockwise) or Rotate 90º CW (Clockwise). Click Next.

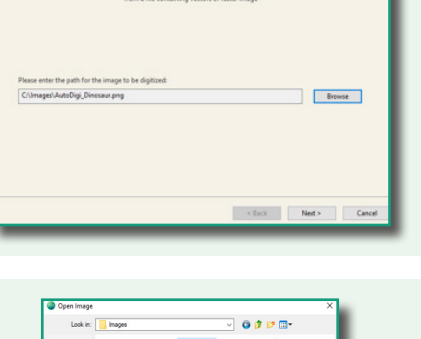

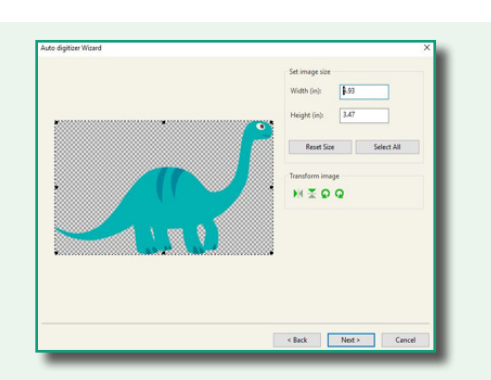

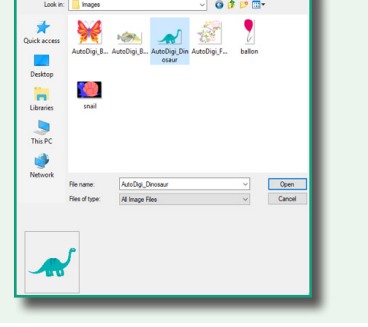

In the next screen, you can reduce the number of colors to simplify the image. There is also the option to edit the image using the program ADWizColorize – Paint. Once the desired changes are made, click finish at the bottom right of the screen. The auto-digitized design will automatically load to your design page.

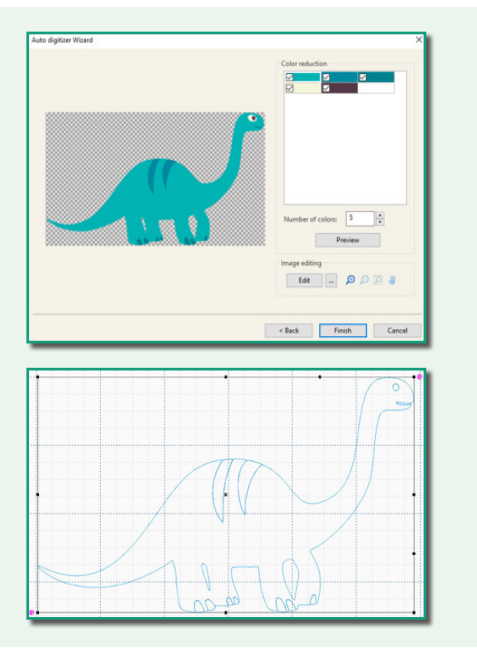

# **Magic Wand**

The Magic Wand Tool is used in conjunction with the draw tools. Load a backdrop image. Select a draw tool. Click on the Magic Wand button to activate. Your cursor will now become a magic wand.

To digitize a small section of a backdrop image, left mouse click on any spot within the image. The magic wand will trace around the image and create artwork in that shape.

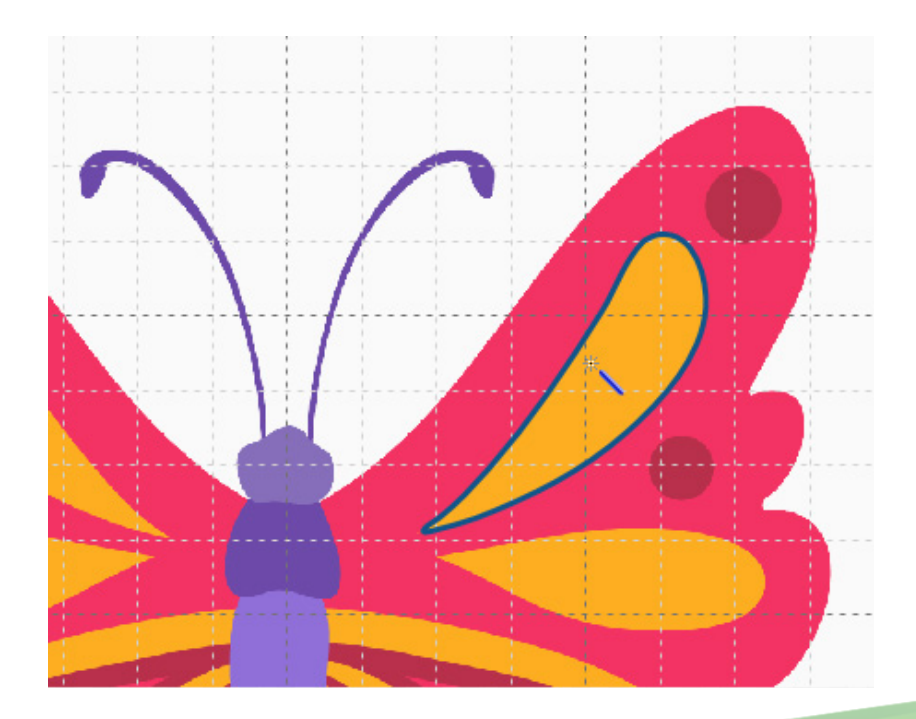

# *Pro-Stitcher Designer Keyboard Shortcuts*

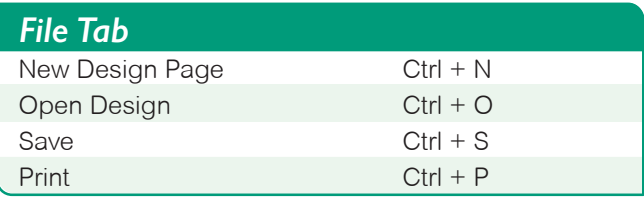

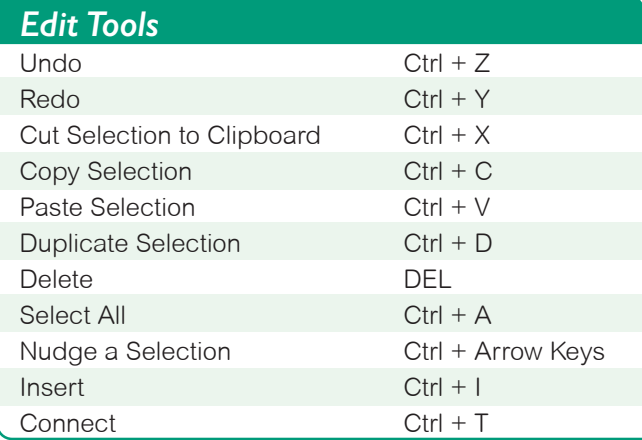

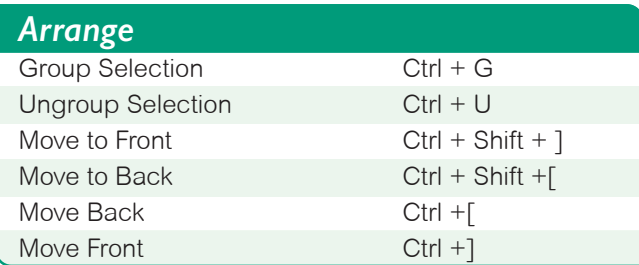

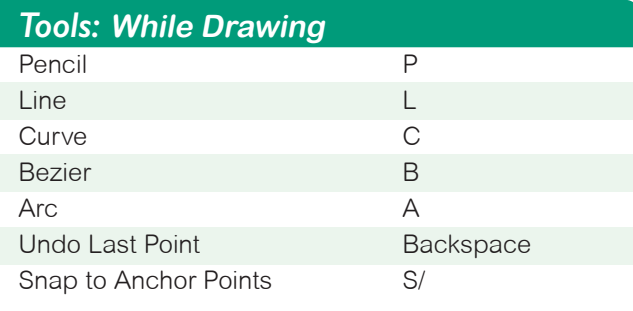

# **Tools: While Using Shape Tool**

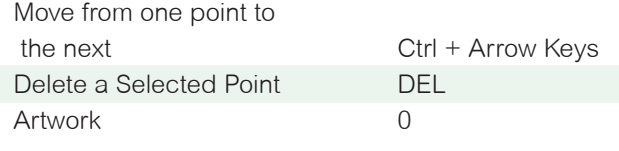

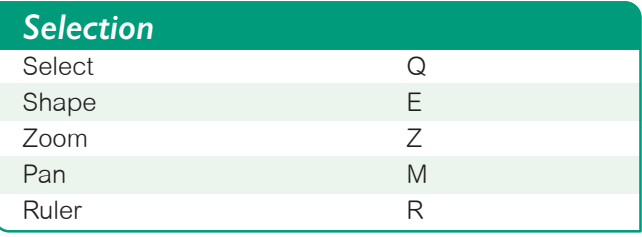

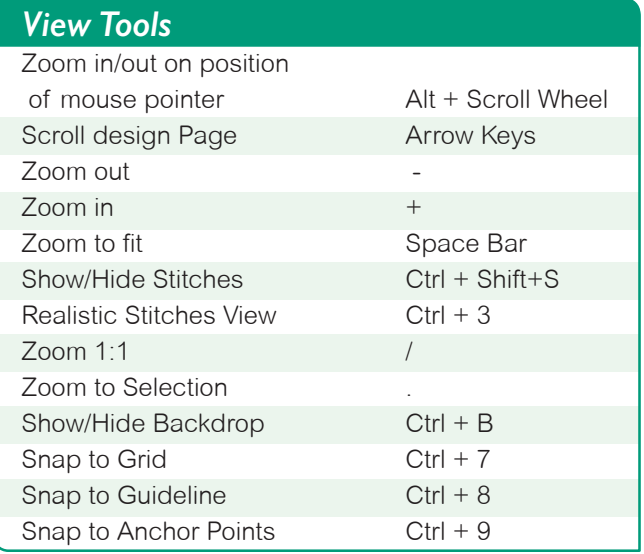

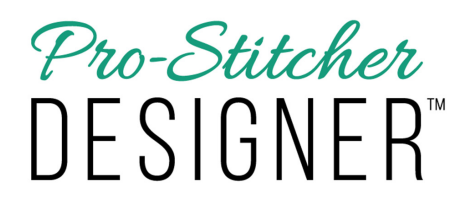

www.ProStitcher.com

**RELEASED MARCH 2020 • VERSION 1**